# Doro 731X

Dansk

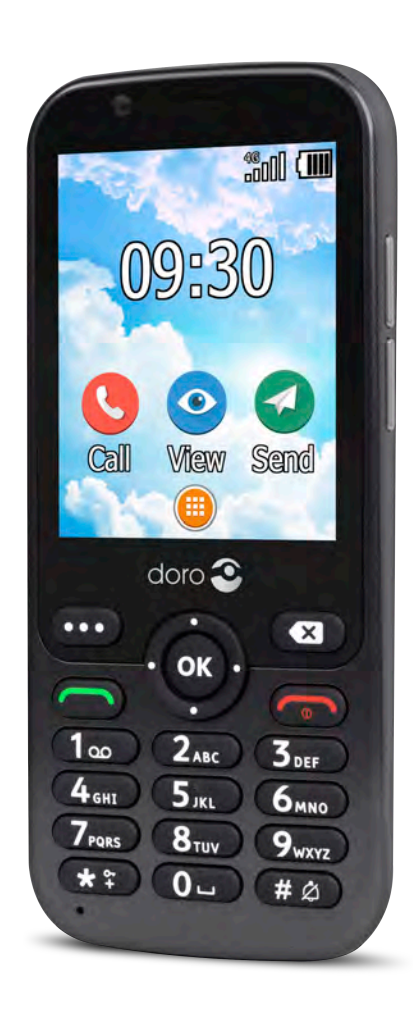

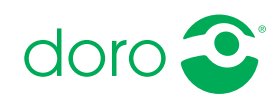

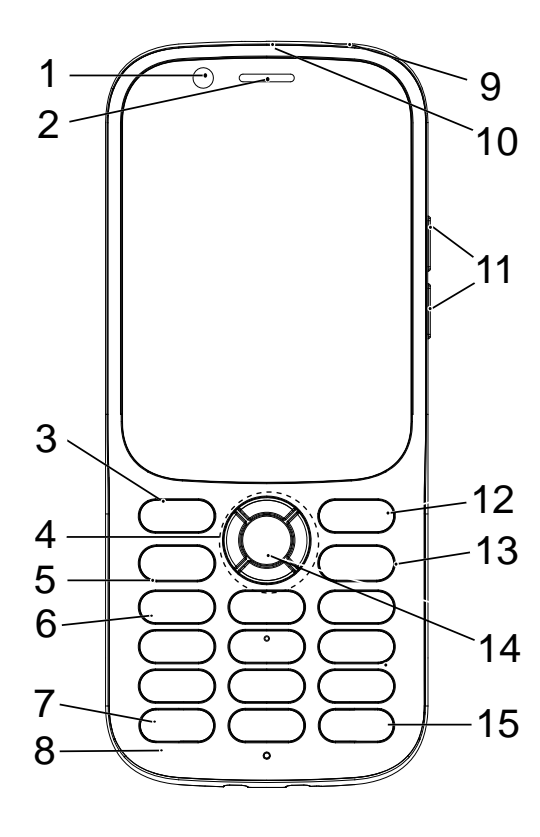

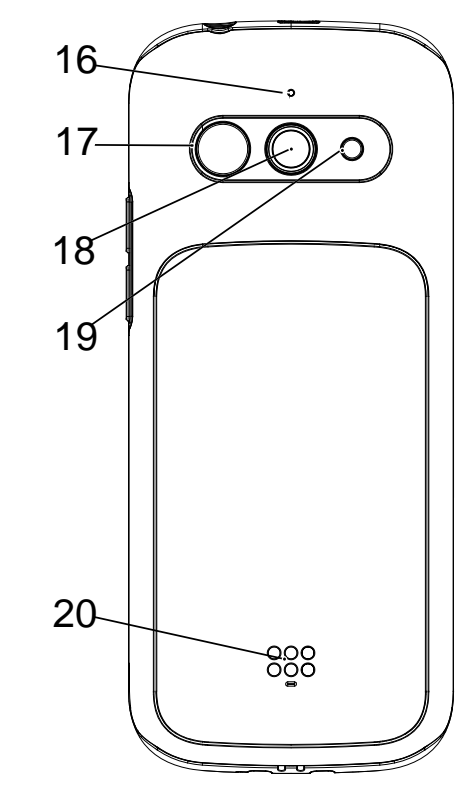

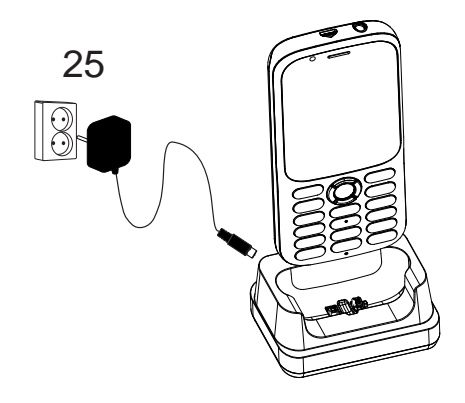

Bemærk! Illustrationerne viser måske ikke den specifikke enhed helt præcist.

Det udstyr, der følger med til telefonen, er ikke det samme overalt. Det afhænger af, hvilken software og hvilket tilbehør der er tilgængeligt, der hvor du bor, og hvad din serviceudbyder tilbyder. Du kan få yderligere tilbehør hos din lokale Doroforhandler. Du opnår det bedste resultat ved at bruge det medfølgende tilbehør sammen med din telefon.

- 1. Frontkamera
- 2. Højttaler
- 3. Menuknap
- 4. 4-vejs navigationstaster
- 5. Opkaldstast
- 6. Telefonsvarer
- 7. Landekoder/symboler
- 8. Mikrofon
- 9. Stik til headset
- 10. Stik til oplader
- 11. Volumenknapper
- 12. Ryd-knap
- 13. Afslut opkald / Tilbage / Tænd/sluk
- 14. OK-knap
- 15. Indtastningsmetode/Lydløs tilstand
- 16. Anden mikrofon
- 17. Tryghedsknap
- 18. Primært kamera
- 19. Kamerablitz og lommelygte
- 20. Højttaler

#### Dansk

### Indhold

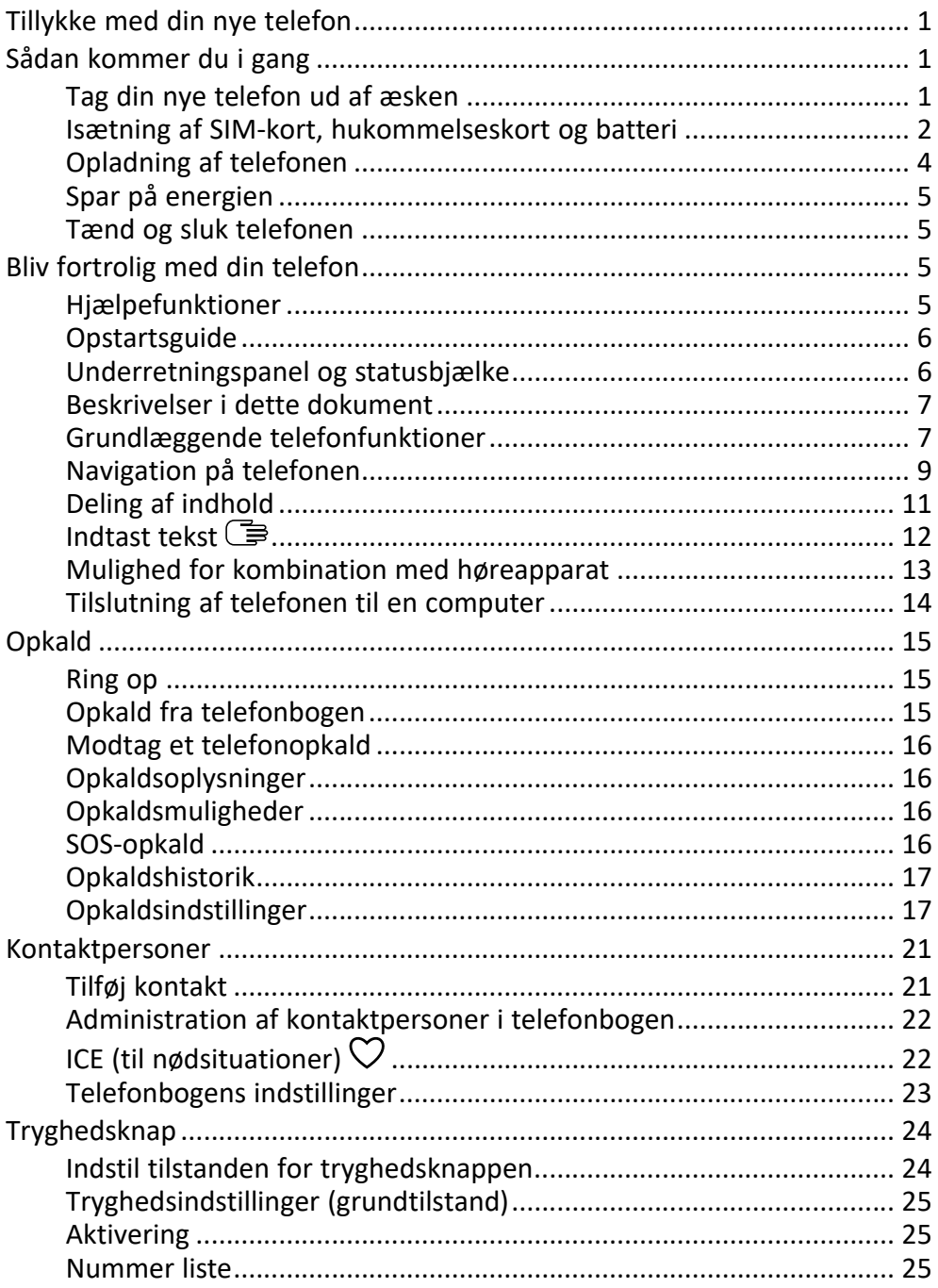

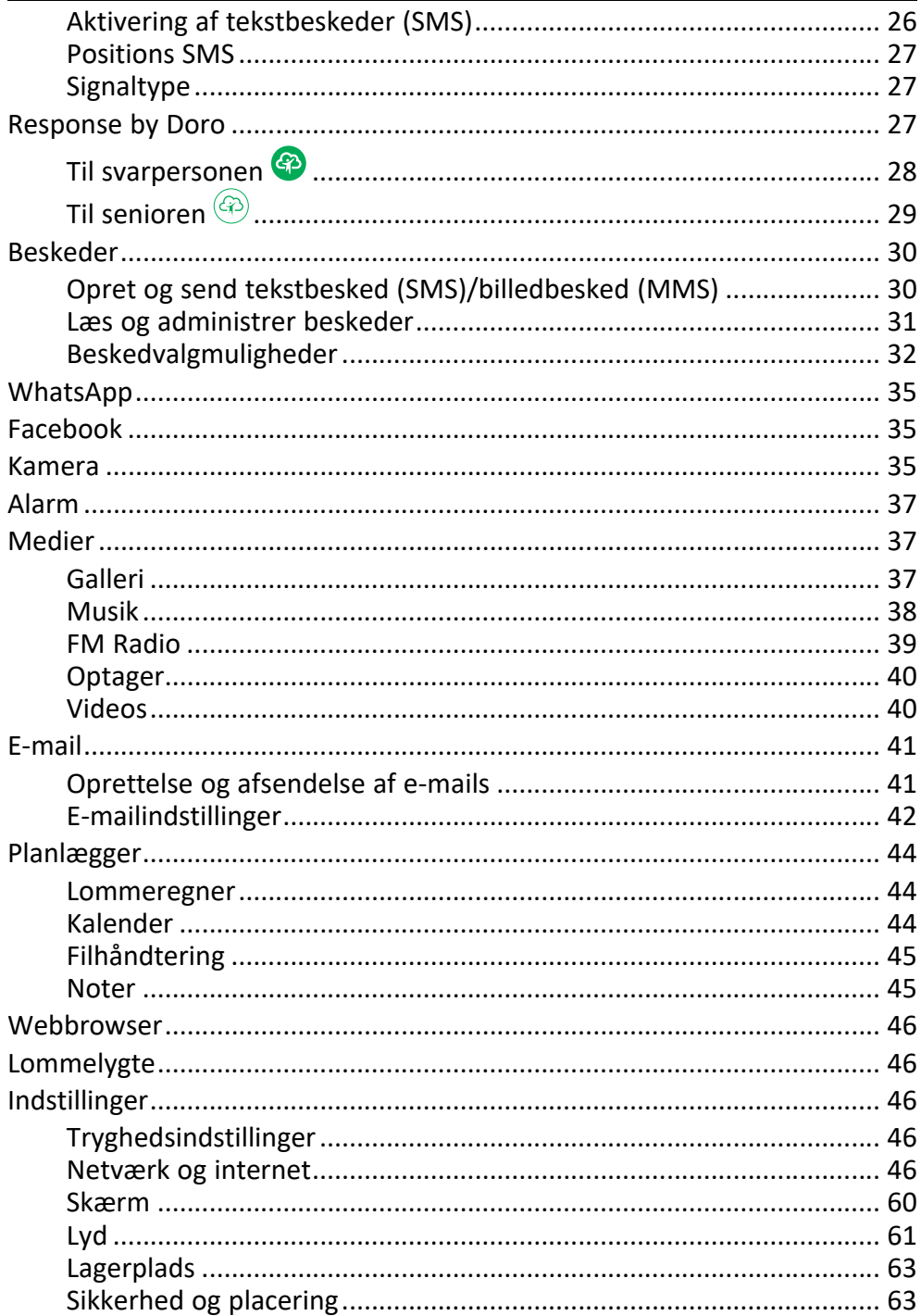

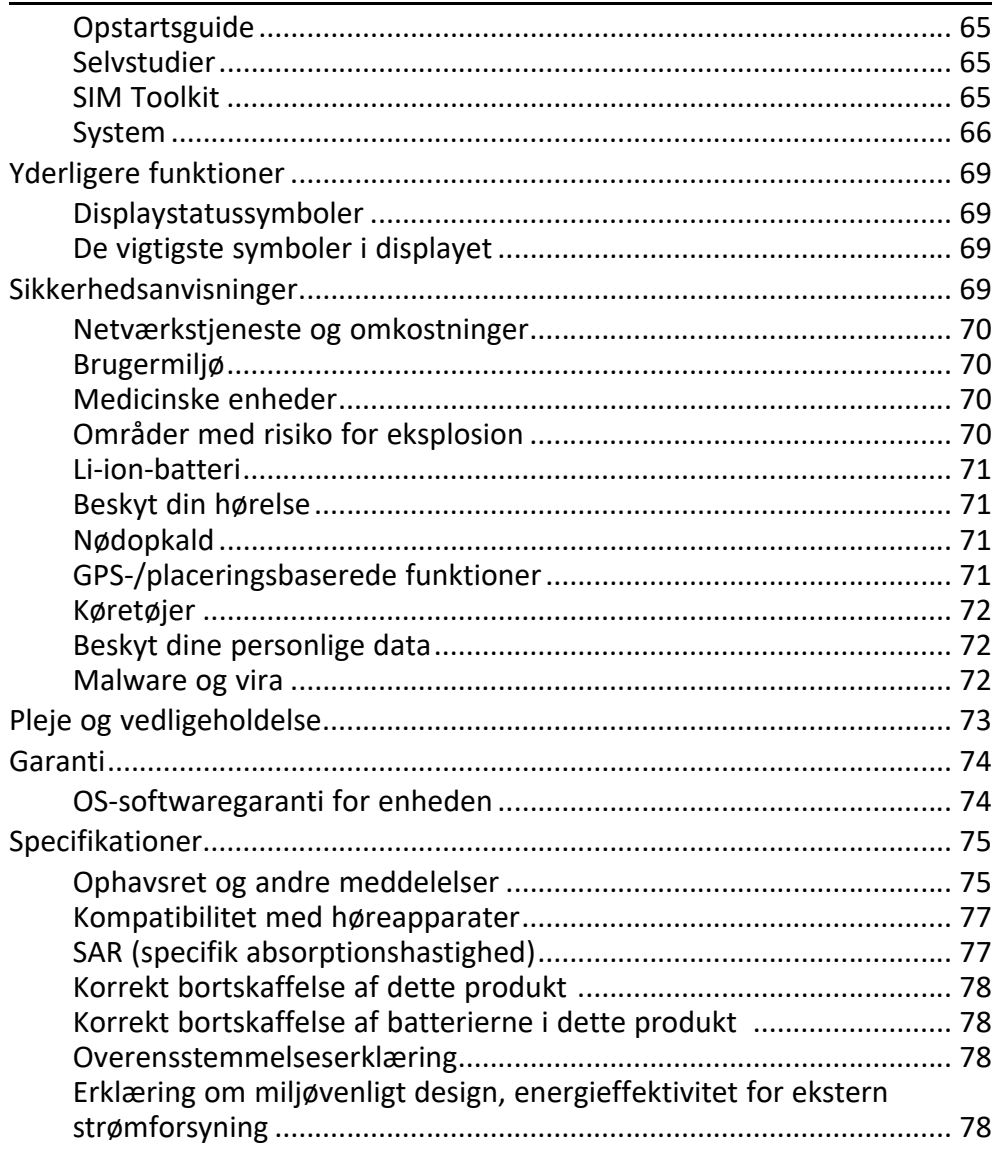

### Tillykke med din nye telefon

<span id="page-6-0"></span>Få glæde af denne smarte telefon, der er nem at bruge til både opkald og tekstbeskeder, og som også giver dig adgang til WhatsApp via wi-fi og 4G LTE-højhastighedsnetværk. Det store display og de ekstra adskilte højkontraststaster gør alt, hvad du ser og gør, meget nemt, inklusive at tage flotte billeder og videoer med kameraet. Andre funktioner er blandt andet forbedret lyd med HD-stemmegengivelse, nem navigation, lommelygte og en tryghedsknap samt sikkerhedsfunktioner, der giver ro i sindet, såsom understøttelse af Response by Doro™ med GPS-positionsoplysninger. Besøg www.doro.com eller kontakt vores telefonrådgivning, hvis du har brug for yderligere oplysninger om tilbehør eller andre Doro-produkter.

### Sådan kommer du i gang

<span id="page-6-1"></span>Når du får din telefon, skal du opsætte den før brug.

Tip: Husk at fjerne evt. skærmbeskytter.

### <span id="page-6-2"></span>Tag din nye telefon ud af æsken

Det første trin er at pakke telefonen ud og få adgang til de elementer og det udstyr, der medfølger. Husk at læse vejledningen, så du kan lære udstyret og de grundlæggende funktioner at kende.

- Det udstyr, der følger med enheden, og alt tilgængeligt tilbehør, kan variere afhængig af området eller tienesteudbyderen.
- De leverede dele er beregnet til denne telefon, og det er ikke sikkert, at de kan bruges sammen med andre enheder.
- Udseendet og specifikationerne kan ændres uden varsel.
- Du kan købe yderligere tilbehør hos din lokale Doro-forhandler.
- Sørg for, at tilbehøret passer til enheden, inden du køber det.
- Brug kun batterier, opladere og tilbehør, der er godkendt til netop denne model. Tilslutning af andet tilbehør kan være farligt, og telefonens typegodkendelse og garanti kan bortfalde.
- Det er ikke sikkert, at tilbehør altid kan skaffes. Tilgængeligheden afhænger af produktionskapaciteten. Se Doros websted for at få flere oplysninger om, hvilket tilbehør der fås i øjeblikket.

### <span id="page-7-0"></span>Isætning af SIM-kort, hukommelseskort og batteri

Holderen til SIM-kortet og hukommelseskortet sidder i batterirummet.

Tip: Undgå at ridse de metalliske kontaktflader på kortene, når du sætter dem ind i kortholderne.

#### Fjern batteridækslet

#### **VIGTIGT**

Inden du tager batteridækslet af, skal du slukke telefonen og frakoble opladeren.

Vær forsigtig, så du ikke ødelægger dine negle, når du fjerner batteridækslet. Sørg for, at du ikke bøjer eller vrider batteridækslet for meget, da det kan blive beskadiget.

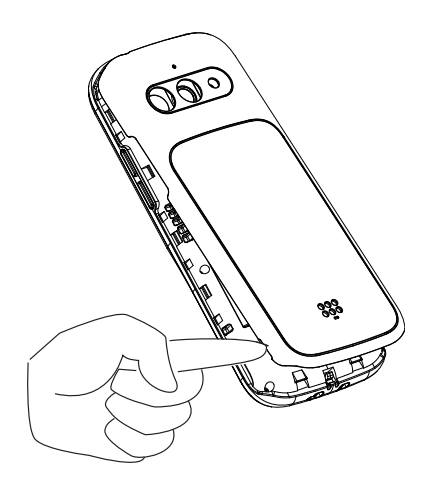

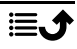

#### Isætning af SIM-kort og hukommelseskort

Sæt micro-SIM (3FF)-kortet i ved forsigtigt at skubbe det ind i SIM-kortholderen. Sørg for, at kontaktfladerne på SIMkortet vender indad, og at det afskårne hjørne vender som vist. Du kan sætte et andet SIM-kort i, så du kan have to telefonnumre eller teleudbydere i én enkelt enhed. Dataoverførselshastighederne kan – i nogle tilfælde – være langsommere, hvis der sættes to SIM-kort i enheden, i forhold til når ét SIM-kort sættes i.

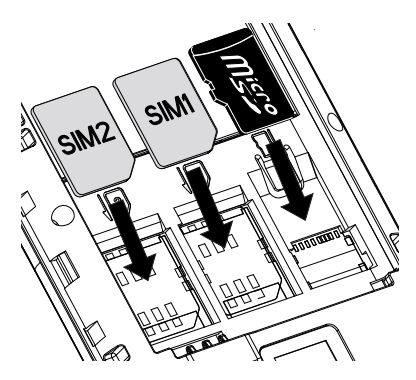

Undgå at ridse eller bøje kontakterne på SIM-kortet. Hvis det er nødvendigt, men du har problemer med at fjerne/udskifte SIM-kortet, skal du sætte tape på den synlige del af SIM-kortet for at trække det ud.

Du kan eventuelt sætte et hukommelseskort i telefonen for at øge dens lagerplads, så du kan gemme flere filer, billeder, videoer osv. Sørg for, at kontaktfladerne på hukommelseskortet vender nedad som vist ovenfor. Kompatibel korttype: microSD, microSDHC, microSDXC. Inkompatible kort kan medføre skader på selve kortet eller enheden, og data på kortet kan gå tabt.

Se *[Lagerplads](#page-68-0)*, s.63 for at få yderligere oplysninger.

#### VIGTIGT

Til denne telefon kan du bruge micro-SIM-kort eller 3FF. Hvis du forsøger at bruge SIM-kort, der ikke passer til telefonen, kan det beskadige kortet eller telefonen, og data på SIM-kortet kan gå tabt. Brug kun hukommelseskort, der passer til telefonen. Kompatible korttyper: microSD, microSDHC, microSDXC.

Inkompatible hukommelseskort kan medføre skader på selve kortet eller enheden, og data på kortet kan gå tabt.

#### Isæt batteriet

Sæt batteriet i ved at skubbe det ind i batterirummet. Sæt bagdækslet på igen.

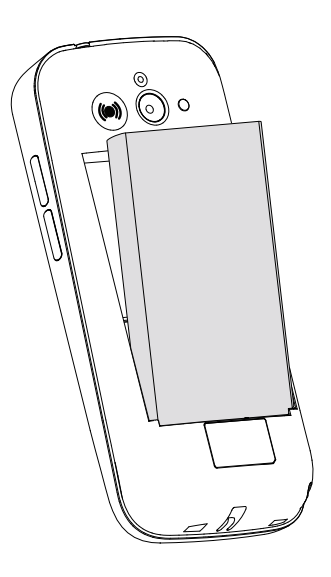

### <span id="page-9-0"></span>Opladning af telefonen

Det er muligt, at din telefon allerede er opladet tilstrækkeligt, når du får den, så du kan tænde den med det samme, du tager den ud af æsken. Men vi anbefaler, at du oplader den helt, før du begynder at bruge den.

#### FORSIGTIG  $\bigwedge$

Brug kun batterier, opladere og tilbehør, der er godkendt til netop denne model. Brug af andet tilbehør kan være farligt, og telefonens typegodkendelse og garanti kan bortfalde.

Når batteriet er ved at være tomt, vises  $\Box$ , og der afgives et advarselssignal.  $\blacksquare$  vises kortvarigt, når opladeren sluttes til telefonen, samt  $\blacksquare$  når den frakobles. Indikatoren for batteriniveau bevæger sig, når telefonen oplades. Det tager cirka 3 timer at oplade batteriet helt. Hvis telefonen er slukket, mens opladeren er koblet til telefonen, vises kun indikatoren for batteriniveau i displayet. Når opladningen er gennemført, vises **III** i displayet.

#### Hvis du bruger et vægstik til opladningen

- 1. Sæt det lille stik på kablet i opladningsporten  $\Box$  på telefonen.
- 2. Sæt strømadapteren i et vægstik.

### <span id="page-10-0"></span>Spar på energien

Når batteriet er helt opladet, frakobles opladeren fra telefonen, og stikket til opladeren tages ud af vægstikket. Skærmen slukkes efter et stykke tid for at spare på strømmen. Tryk på en vilkårlig tast for at tænde for skærmen. Fuld batterikapacitet opnås først, når batteriet er blevet opladet 3-4 gange. Batteriers kapacitet forringes med tiden. Det indebærer, at taletiden og standbytiden normalt bliver kortere ved regelmæssig brug. Hvis telefonen er tændt i længere tid, kan den føles varm. I de fleste tilfælde er dette normalt. For at kunne gemme batteri og energi endnu længere, se *[Batteris](#page-64-0)[parefunktion](#page-64-0)*, s.59.

### <span id="page-10-1"></span>Tænd og sluk telefonen

- 1. Tryk på  $\bullet\bullet$ , og hold den nede for at tænde eller slukke telefonen. Tryk på OK for at Sluk.
- 2. Hvis SIM-kortet er gyldigt, men beskyttet med en PIN-kode (Personal Identification Number), vises Indtast pinkode til SIM-kort. Indtast PIN-koden, og tryk på  $\overset{\text{(N)}}{2}$ . Slet poster med  $\bullet$ .

Forsøg viser det resterende antal PIN-forsøg. Når der ikke er flere forsøg tilbage, skal SIM-kortet herefter låses op ved hjælp af PUK-koden (Personal Unblocking Key).

#### Lås op med PUK-kode

- 1. Indtast PUK-koden, og tryk på  $\mathfrak{B}$ . Slet poster med  $\mathfrak{C}$ .
- 2. Indtast en ny PIN-kode, og tryk på  $\overline{\text{OS}}$ .
- 3. Indtast den nye PIN-kode igen, og bekræft med  $Q\dot{Q}$ .

Bemærk! Hvis der ikke medfølger PIN- og PUK-kode til dit SIM-kort, skal du kontakte din serviceudbyder. Hvis du indtaster en forkert PIN-kode mere end 10 gange, låses SIM-kortet permanent.

### Bliv fortrolig med din telefon

### <span id="page-10-3"></span><span id="page-10-2"></span>Hjælpefunktioner

Brug nedenstående symboler til at guide dig gennem hjælpeafsnittene i brugervejledningen.

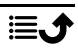

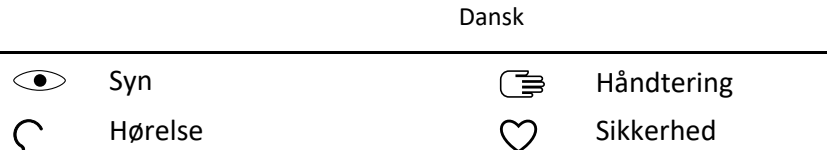

### <span id="page-11-0"></span>**Opstartsguide**

Når telefonen tændes for første gang, aktiveres en Opstartsguide til at foretage grundlæggende indstillinger.

- 1. Vælg det ønskede sprog, standardsproget vælges afhængigt af SIMkortets oprindelse, og tryk på  $\overline{O}$ .
- 2. Du vil modtage en vejledning om navigation af telefonen. Tryk på Næste/ $\frac{1}{2}$  for at gå igennem vejledningen trin for trin. Tryk på Spring over for at springe fremad i vejledningen. Tryk på **for at grad** tilbage.
- 3. Vælg:
	- Standardopsætning for at bruge telefonen med standardindstillingerne.
	- Manuel konfiguration for at tilpasse indstillingerne. Du kan vælge at tilpasse en eller flere indstillinger ved at vælge  $\alpha$ g trykke på  $\left(\infty\right)$ .

Vælg Udfør, når du er færdig.

4. Du vil modtage en kort vejledning om telefonens menu. Tryk på Næste/ $O$  for at gå igennem vejledningen trin for trin.

Tip: Du kan starte opstartsguiden når som helst. Tryk i standbytilstand på **<sup>■</sup> →** *O***Indstillinger → Opstartsguide.** 

### <span id="page-11-1"></span>Underretningspanel og statusbjælke

Øverst til venstre på hovedskærmbilledet kan du se, om der er underretninger. Tallet viser, hvor mange underretninger du har.

- Tryk på knappen valgmuligheder/notifikationer • for at få vist underretningerne.
- Tryk på Ryd alt for at slette alle underretninger.

Bemærk! Du sletter ikke selve elementet, kun underretningen.

#### **VIGTIGT**

Når der kommer ny systemsoftware, bliver der sendt en underretning. Vælg den for at begynde at downloade. Downloadvarigheden kan variere afhængigt af internetforbindelsen. Vi anbefaler, at du altid opdaterer enheden til den mest aktuelle softwareversion for at opnå optimal ydeevne og for at få de seneste forbedringer. Under en opdatering vil telefonen midlertidigt være ude af drift og vil heller ikke kunne benyttes til nødopkald. Alle kontaktpersoner, billeder, indstillinger osv. forbliver lagret i telefonen, men det anbefales, at du sikkerhedskopierer telefonens indhold regelmæssigt. Afbryd ikke opdateringsprocessen. Se i *[System](#page-71-0)*, s.66 for at få flere oplysninger. Du skal have en fungerende dataforbindelse for at kunne udføre opdateringen ved hjælp af FOTAfirmwaretjenesten (Firmware Over-The-Air). Se *[Mobilnetværk](#page-53-0)*, s.48 eller *Wi-Fi*[, s.47](#page-52-0) om aktivering af en dataforbindelse.

Øverst til højre på hovedskærmbilledet kan du se statussymbolerne, for eksempel netværkets signalstyrke, batteriniveau, Bluetooth-aktivitet med mere.

### <span id="page-12-0"></span>Beskrivelser i dette dokument

Beskrivelser i dette dokument er baseret på din telefons opsætning på købstidspunktet. Anvisningerne starter normalt fra startskærmen. Tryk på for komme til startskærmen. Nogle beskrivelser er forenklet.

Pilen  $\left( \blacktriangleright \right)$  angiver næste handling i de trinvise anvisninger.

### <span id="page-12-1"></span>Grundlæggende telefonfunktioner

#### Samtale :

- Indtast et nummer eller besvar indgående opkald.
- Åbn opkaldslisten.

### Afslut opkald/Tænd og sluk  $\bullet$ :

- Afslut opkald eller vend tilbage til startskærmen.
- Hold tasten inde for at tænde eller slukke telefonen.

#### Tilbage **(and )**:

Bruges til at vende tilbage til det foregående skærmbillede.

### Tryghedsopkald  $\langle \bullet \rangle$ :

Tryk for at foretage et tryghedsopkald.

# Fiern  $\mathbf{Z}$ :

Tryk for at fjerne det foregående tegn.

#### Valgmuligheder • • •:

Knappen valgmuligheder har mange funktioner. I standbytilstand vil den vise eventuelle underretninger. I forskellige menuer og funktioner vil den vise tilgængelige valgmuligheder for denne funktion. Prøv altid at trykke på denne knap for at få vist flere valgmuligheder.

### **Navigationstaster <sup>■</sup>**

• (A) Brug4-vejs navigationstasterne til at navigere op, ned, til venstre og til højre.

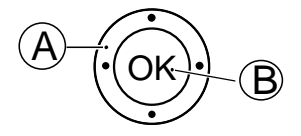

• (B) Brug  $\overline{\odot}$  til at åbne **H** Menu og til at bekræfte handlinger.

### Standby (klar-tilstand)

Når telefonen er klar til brug, og du endnu ikke har indtastet tegn, er telefonen på standby.

- Tryk på **for at vende tilbage til standbytilstand.**
- Tryk på knappen valgmuligheder • for at få adgang til eventuelle underretninger.

Tip: Du kan altid trykke på **for at vende tilbage til standby**.

### Lydstyrkeknapper +/–

- Brug lydstyrkeknapperne til at regulere opkaldslydstyrken under et opkald.
- Fra standby kan du indstille telefonen til lydløs tilstand: Tryk på og hold  $\mathbb{H}/\hat{\mathbb{Z}}$  inde. indtil  $\hat{\mathbb{Q}}$  vises.

Se også *[Lydstyrke](#page-66-1)*  $\mathcal{C}$ , s.61 for at få flere oplysninger.

Bemærk! Hvis du benytter høreapparat eller har vanskeligt ved at høre, når telefonen bruges i støjende omgivelser, kan du tilpasse telefonens lydindstillinger, se *[Lydinnstilling](#page-66-2)*  $\mathcal{C}$ , s.61.

#### Sådan aktiveres og deaktiveres faciliteter og funktioner

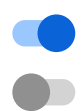

aktiverede funktioner.

deaktiverede funktioner.

#### Headset

Når et headset er tilsluttet, afbrydes telefonens indbyggede mikrofon automatisk. Hvis den er tilgængelig, kan du bruge svartasten på headsettet til at besvare og modtage opkald.

#### $\bigwedge$ **FORSIGTIG**

Anvendelse af headset ved høj lydstyrke kan forårsage høreskader. Husk at regulere lydstyrken omhyggeligt, når du bruger et headset.

### <span id="page-14-0"></span>Navigation på telefonen

### Mød »EVA« – "Enkel, Vänlig och för Alla" (svensk) (Nem, brugervenlig og for alle)

Doro har som mål at løfte enkelheden takket være vores intuitive, handlingsbaserede grænseflade, EVA. EVA gør det endnu nemmere at betjene din telefon. Det føles, som om du altid har én ved din side, som forstår dine behov. Brugerne skal ikke lede efter funktioner, som de ikke kan finde. EVA giver dem blot nogle få klare valg og gør derefter det, som brugeren ønsker, baseret på det, som brugeren beder om. EVA er også den perfekte ledsager, når telefonen tændes for første gang, hvor brugeren guides igennem hvert enkelt trin. Og fordi den er designet af Doro, gør EVA teknologien sjov, tilgængelig og nem for alle.

Doros unikke telefonmenu er handlingsbaseret, hvilket gør det nemt at navigere på telefonen. Den giver dig mulighed for at navigere på telefonen ved at stille det enkle spørgsmål: »*Hvad vil jeg foretage mig?*«.

Du kan f.eks. sende en besked til en kontaktperson, der er tilgængelig i din kontaktbog.

- 1. Berør knappen Send kortvarigt. Du bliver spurgt Sende hvad? og svarer ved at vælge En besked.
- 2. Du bliver spurgt Til hvem? og svarer ved at vælge En kontakt.
- 3. Vælg eller søg efter en kontakt.
- 4. Skriv din besked.
- 5. Tryk på  $\bullet \bullet \bullet$  for at få adgang til flere valgmuligheder.
- 6. Når du er færdig, skal du vælge og trykke på  $\bullet$ .

### **C** Ring op

Hvis du vil ringe til nogen.

- Et nummer for at indtaste et telefonnummer; se *[Opkald](#page-20-0)*, s.15. **ex**
- En kontakt for at foretage et opkald fra din kontaktbog. Flere oplys-O ninger fremgår af *[Kontaktpersoner](#page-26-0)*, s.21.
- En WhatsApp-kontakt for at foretage et opkald til en WhatsApp-kon- $\odot$ takt. Flere oplysninger fremgår af *[WhatsApp](#page-40-0)*, s.35.
- Fra historik for at ringe op fra opkaldshistorikken; se *[Opkaldshistorik](#page-22-0)*, CO [s.17](#page-22-0)
- Min voicemail for at ringe til din telefonsvarer; se også *[Indstil Tele-](#page-26-2)* $\circ$ *[fonsvarer](#page-26-2)*, s.21.

## **O** Vis

Hvis du vil have vist indhold og opnå adgang til mange af de hyppigst benyttede apps.

- Mine beskeder for at få vist beskeder (SMS/MMS). Q
- Mine kontakter for at få vist og administrere dit ICE-kort (i nødsituatio-Ô ner); se *[Kontaktpersoner](#page-26-0)*, s.21.
- Mine WhatsApp-beskeder for at få vist WhatsApp-beskeder. Flere op- $\odot$ lysninger fremgår af *[WhatsApp](#page-40-0)*, s.35.
- Mit galleri for at få vist dine gemte billeder og videoer; se *[Galleri](#page-42-2)*, s.37.  $\blacksquare$
- Min opkaldshistorik for at få vist opkaldshistorikken; se *[Opkaldshisto-](#page-22-0)*2 *rik*[, s.17](#page-22-0).
- Mine alarmer for at få vist dine alarmer eller tilføje en ny, se *[Alarm](#page-42-0)*,  $\circledcirc$ [s.37](#page-42-0).
- Min planlægger
	- A Lommeregner for at foretage beregninger; se *[Lommeregner](#page-49-1)*, [s.44.](#page-49-1)
	- Kalender for at få vist kalenderen og dine begivenheder; se *[Ka-](#page-49-2)*⋒ *[lender](#page-49-2)*, s.44.

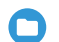

Filhåndtering for at få vist gemte videoer; se *[Filhåndtering](#page-50-0)*, s.45.

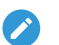

Noter for at få vist dine notater; se *[Noter](#page-50-1)*, s.45.

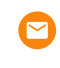

Ξ

Mine e-mails for at få vist e-mails, oprette eller tilføje en e-mailkonto; se *[E-mail](#page-46-0)*, s.41

# **Send**

Hvis du vil sende og dele beskeder, e-mail, billeder med videre fra din telefon.

- En besked for at sende en tekstbesked (SMS) eller en billedbesked  $\boldsymbol{\square}$ (MMS); se *[Opret og send tekstbesked \(SMS\)/billedbesked \(MMS\)](#page-35-1)*, s.30.
- En WhatsApp-besked for at sende en WhatsApp-besked. Flere oplys- $\bigcirc$ ninger fremgår af *[WhatsApp](#page-40-0)*, s.35.
- En e-mail for at sende en e-mail; se *[Oprettelse og afsendelse af e-](#page-46-1)*Ø *mails*[, s.41.](#page-46-1)
- Et billede for at sende et billede eller en video. Visning af gemte bille- $\boldsymbol{\Theta}$ der og videoer; se *[Galleri](#page-42-2)*, s.37
- En optagelse for at optage og sende en optaget lyd; se *[Optager](#page-45-0)*, s.40.  $\boldsymbol{\Theta}$

Bemærk! Den handlingsbaserede navigationsmenu kan slås fra.

Se*[Navigationsvejledning](#page-65-1)*, s.60.

Tryk på  $\bigoplus$  Menu for at komme til alle apps.

### <span id="page-16-0"></span>Deling af indhold

Del indhold ved at anvende forskellige valgmuligheder for deling.

Mange steder i telefonmenuen kan du trykke på  $\bullet \bullet \bullet$  eller ifor at få vist flere valgmuligheder.

Tryk på Del for at dele et valgt element:

- Beskeder for at sende via en besked. Se *[Opret og send tekstbesked](#page-35-1) [\(SMS\)/billedbesked \(MMS\)](#page-35-1)*, s.30.
- Bluetooth for at sende til en Bluetooth-enhed, se *[Bluetooth](#page-61-0)®* , s.56.
- E-mail for at sende via e-mail, se *[Oprettelse og afsendelse af e-mails](#page-46-1)*, [s.41](#page-46-1).
- WhatsApp for at sende WhatsApp, se *[WhatsApp](#page-40-0)*, s.35.

Tryk på Kun én gang for at anvende denne app én gang eller Altid for altid at anvende den ved deling.

Bemærk! Hvis Altid er valgt, se *[Nulstil app-præferencer](#page-72-0)*, s.67 for at få oplysninger om at nulstille den og igen få mulighed for at vælge app.

### <span id="page-17-0"></span>Indtast tekst (<sup>■</sup>

#### Manuel indtastning af tekst

#### Vælg tegn

• Tryk gentagne gange på en taltast, indtil det ønskede tegn vises. Vent et par sekunder, inden du indtaster næste tegn. Tryk på  $\bullet$  for at slette tegn.

#### Specialtegn

- 1. Tryk på  $\mathbb{S}^2$  for at få vist en liste med specialtegn.
- 2. Vælg det ønskede tegn ved hjælp af 4-vejs navigationstasterne, og tryk på  $(x)$  for at indsætte det.

#### Flyt markøren i teksten

• Brug 4-vejs navigationstasterne til at flytte markøren rundt i teksten

#### Store bogstaver, små bogstaver, tal og tekstforslag

Tryk på  $\frac{1}{2}$  for at vælge mellem store bogstaver, små bogstaver, tal og tekstforslag. Tekstforslag skal aktiveres inden brug, se *[Stavekontrol](#page-71-1)*, [s.66](#page-71-1).

#### Skift skriftsprog

Tryk på  $\blacksquare$ , og hold den inde for at skifte skriftsprog.

#### Skriv tekst med tekstforslag

På nogle sprog kan du bruge tekstforslagsmetoden, der bruger en ordbog til at foreslå ord.

• Tryk på hver enkelt tast én gang, også selv om det viste tegn ikke er det, du ønsker. Ordbogen foreslår ord på baggrund af de taster, du har trykket på.

#### Eksempel

- 1. Tryk på  $\bigotimes$ ,  $\bigotimes$ ,  $\bigotimes$ ,  $\bigotimes$ , hvis du vil skrive ordet "Fred". Gør ordet færdigt, før du kigger på forslagene.
- 2. Brug 4-vejs navigationstasterne til at flytte markøren for at se de foreslåede ord.
- 3. Tryk på OK, og fortsæt med næste ord. Du kan også trykke på  $\Box$  for at fortsætte med næste ord.
- 4. Hvis det ønskede ord ikke foreslås, skal du bruge manuel indtastning af tekst.

Bemærk! Se i *[Stavekontrol](#page-71-1)*, s.66 for at få flere oplysninger.

#### Indtastningstilstand

Tryk på  $\dddot{H}$  for at skifte indtastningstilstand. Ikonet i øverste venstre hjørne af displayet viser indtastningstilstanden.

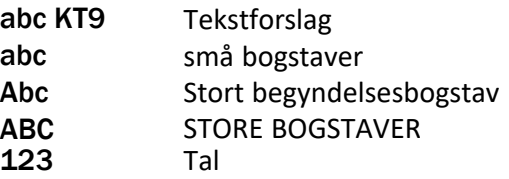

### <span id="page-18-0"></span>Mulighed for kombination med høreapparat

Denne telefon kan kombineres med et høreapparat. Kompatibilitet med høreapparater er ikke nogen garanti for, at et bestemt høreapparat vil fungere sammen med en bestemt telefon. Mobiltelefoner indeholder radiotransmittere, der kan forstyrre funktionen af høreapparatet. Nogle af de trådløse teknologier, der bruges på denne telefon, er blevet testet for brug med høreapparater, men der kan være nogle nyere trådløse teknologier, der endnu ikke er testet for brug med høreapparater. Du kan sikre, at et

bestemt høreapparat fungerer godt sammen med denne telefon, ved at teste dem sammen, før du køber.

Standarden for kompatibilitet med høreapparater indeholder to typer klassificeringer:

- M: Hvis du vil bruge dit høreapparat i denne tilstand, skal du sikre, at dit høreapparat er indstillet til "M-tilstand" eller akustisk koblingstilstand og placere telefonmodtageren i nærheden af høreapparatets indbyggede mikrofon. Du opnår de bedste resultater ved at prøve at bruge telefonen i forskellige positioner i forhold til høreapparatet, f. eks. vil placering af modtageren en anelse over øret give bedre ydelse for høreapparater med mikrofoner placeret bag øret.
- T: Hvis du vil bruge høreapparatet i denne tilstand, skal du sikre, at dit høreapparat er i "T-tilstand" eller teleslyngekoblingstilstand (ikke alle høreapparater har denne tilstand). Du opnår de bedste resultater ved at prøve at bruge telefonen i forskellige positioner i forhold til dit høreapparat, f.eks. kan placering af modtageren en anelse under eller foran øret give bedre resultater.

Se også *[Lydinnstilling](#page-66-2)*  $\mathsf C$ , s.61 for oplysninger om, hvordan du kan tilpasse telefonens lydindstillinger.

### <span id="page-19-0"></span>Tilslutning af telefonen til en computer

Slut telefonen til en computer, så du kan overføre billeder, musik og andre filtyper. Du behøver bare at forbinde et USB-kabel mellem telefonen og computeren. Du vil efterfølgende kunne bruge Stifinder på computeren til at trække og indsætte indhold fra telefonen til computeren eller omvendt.

Bemærk! Enkelte former for ophavsretligt beskyttet materiale vil muligvis ikke kunne overføres.

USB-lagring gør det muligt for en computer, der er tilsluttet ved hjælp af et USB-kabel, at få adgang til filer på telefonen. Funktionen kan deaktiveres. Se *[USB tilslutning](#page-63-0)*, s.58.

Hvis du aktiverer USB-lagring, har en computer eller enhed, der er tilsluttet ved hjælp af et USB-kabel, adgang til filerne på denne telefon.

#### Træk og indsæt indhold mellem telefonen og en computer

- 1. Slut telefonen til en computer ved hjælp af et USB-kabel.
- 2. Vent, til telefonen eller hukommelseskortet åbnes som eksterne diske i Stifinder.

3. Træk og indsæt valgte filer mellem telefonen og computeren.

Bemærk! Du kan overføre filer ved hjælp af et USB-kabel på de fleste enheder og operativsystemer, som understøtter USBmasselagringsgrænseflade.

#### Sikker afbrydelse af USB-kablet

- 1. Sørg for, at det er sikkert at fjerne hardwarekomponenterne.
- 2. Frakobl USB-kablet.

Bemærk! De computerrelaterede anvisninger kan variere afhængigt af operativsystemet. Se i dokumentationen til computerens operativsystem for at få mere at vide.

### **Opkald**

### <span id="page-20-1"></span><span id="page-20-0"></span>Ring op

- 1. Indtast telefonnummeret inkl. områdenummer på telefonens tastatur.  $S$ let med  $S$
- 2. Tryk på  $\rightarrow$  for at foretage et opkald.

Bemærk! Hvis du har installeret mere end ét kort, vil du blive spurgt om, hvilket SIM-kort du vil anvende. For at indstille det foretrukne SIM-kort, se *[Indstillinger for dobbelt SIM-kort](#page-61-1)*, s.56.

3. Tryk på **for at afslutte opkaldet.** 

Tip: Brug altid + inden landekoden ved internationale opkald for at sikre korrekt funktion. Tryk på  $\mathbb{S}^2$  to gange for at vælge det internationale forvalg +.

### <span id="page-20-2"></span>Opkald fra telefonbogen

- 1. Tryk på  $\bullet$  Ring op  $\rightarrow$  En kontakt.
- 2. Brug  $\bigvee/\bigwedge$  til at bladre igennem telefonbogen, eller foretag en hurtig søgning ved at trykke på den tast, der svarer til det første bogstav i telefonbogsposten.
- 3. Tryk på  $\overset{\text{(1)}}{\infty}$  for at ringe op til den valgte kontaktperson. Vælg om nødvendigt nummeret.

Alternativt skal du trykke på  $\rightarrow$  for at ringe op.

4. Tryk på **for at annullere opkaldet**.

### <span id="page-21-0"></span>Modtag et telefonopkald

- 1. Tryk på  $\rightarrow$  for at besvare opkaldet. Tryk på for at afvise opkaldet (optagettone).
- 2. Tryk på  $\bullet\bullet\bullet$  for at afslutte opkaldet.

### <span id="page-21-1"></span>Opkaldsoplysninger

Under et opkald vises det kaldte eller det kaldende nummer samt den forløbne tid. Hvis opkalderens nummer er skjult, vises ukendt Privat nummer eller Ukendt.

### <span id="page-21-2"></span>Opkaldsmuligheder

#### Lydløs

Vælg og tryk på  $\mathbb N$  for at deaktivere mikrofonen. Tryk på  $\mathbb N$  for at aktivere mikrofonen igen.

#### **Højttaler**

Vælg og tryk på  $\Box$ ) for at aktivere højttalertilstand. Tal tydeligt ind i telefonens mikrofon med en maksimal afstand på 1 m. Tryk på  $\bigcirc$  for at deaktivere højttalertilstand.

#### Valgmuligheder

I løbet af et opkald giver knappen valgmuligheder ( $\bullet \bullet$ ) adgang til yderligere funktioner.

- Tilføj opkald for at ringe til et andet nummer. Når du har fået forbindelse, kan du Flet og Byt.
- Administrer er tilgængelig under en konferencesamtale.
- Parkér/Genoptag opkald for at parkere/genoptage det igangværende opkald.

Bemærk! For at få oplysninger om indstillinger i forbindelse med opkald, se *[Opkaldsindstillinger](#page-22-1)*, s.17

### <span id="page-21-3"></span>SOS-opkald

Så længe telefonen er tændt, kan du foretage nødopkald ved at indtaste det lokale nummer til alarmcentralen efterfulgt af  $\rightarrow$ .

Nogle netværk accepterer opkald til nødnumre uden et gyldigt SIM-kort. Kontakt din serviceudbyder for at få flere oplysninger.

### <span id="page-22-0"></span>Opkaldshistorik

Indgående, ubesvarede og indtastede opkald gemmes i en kombineret opkaldsliste.

1. Tryk på  $\sim$ .

Alternativt kan du også trykke på  $\bullet$  Vis  $\rightarrow$  Min opkaldshistorik.

2. Opkald vises som følger, afhængigt af opkaldstype:

Ľ Indgående opkald

Udgående opkald Ŋ

 $\overline{\mathbf{X}}$ Ubesvaret opkald

- 3. Vælg det ønskede, og tryk på  $\rightarrow$  for at ringe op, eller... Vælg en post, og tryk på  $\overline{O}$  for at:
	- Opret ny kontaktperson for at gemme nummeret på den nye kontaktperson.
	- Føj til en kontaktperson for at tilføje nummeret på en eksisterende kontaktperson.
	- Send en SMS-besked for at sende en tekstbesked.
	- Bloker nummer/Ophæv blokering af nummer for at blokere/frigive nummeret. Du vil ikke modtage opkald eller beskeder fra et blokeret nummer. Se *[Opkaldsblokering](#page-25-0)*, s.20.
	- Opkaldsinfo for at få vist detaljer om det valgte opkald.
	- Slet log for at slette den valgte post i opkaldslisten.

Tryk på • • • for at:

- Indstillinger for opkaldsindstillinger. Se *[Opkaldsindstillinger](#page-22-1)*, s.17..
- Ryd opkaldshistorik for at slette alle poster i opkaldslisten.

### <span id="page-22-1"></span>Opkaldsindstillinger

Du har adgang til de fleste opkaldsindstillinger via  $\bigoplus$  Menu  $\rightarrow$  Opkald $\rightarrow$ 

••• > Indstillinger.

#### Valgmuligheder for visning

Angiv, i hvilken rækkefølge du vil sortere og vise dine kontaktpersoner.

#### Sortér efter

Angiv, i hvilken rækkefølge du vil sortere dine kontaktpersoner.

- 1. Tryk på  $\bigoplus$  Menu  $\rightarrow$  Opkald $\rightarrow \cdots \rightarrow$  Indstillinger  $\rightarrow$  Valgmuligheder for visning Sortér efter:
- 2. Vælg Fornavn eller Efternavn.

#### Navneformat

Angiv, hvordan dine kontaktpersoner skal vises.

- 1. Tryk på  $\bigoplus$  Menu  $\rightarrow$  Opkald $\rightarrow \cdots \rightarrow$  Indstillinger  $\rightarrow$  Valgmuligheder for visning Navneformat:
- 2. Vælg Fornavn først eller Efternavn først.

#### **Opkald**

Bemærk! Du skal vælge det SIM-kort, du ønsker at bruge.

#### Numre til begrænset opkald (FDN)

Du kan begrænse opkaldsmulighederne til bestemte numre, der er gemt på SIM-kortet. Listen over tilladte numre er beskyttet af din PIN2-kode.

Bemærk! Du skal bruge PIN2-koden for at anvende opkald til faste numre. Kontakt din serviceudbyder for at få PIN2-koden.

- 1. Tryk på  $\bigoplus$  Menu  $\rightarrow$  Opkald  $\rightarrow \cdots \rightarrow$  Indstillinger  $\rightarrow$  Opkald  $\rightarrow$ vælg SIM-kort  $\rightarrow$  Numre til begrænset opkald:
	- Aktivér begrænset opkald  $\rightarrow$  indtast PIN2 for at aktivere funktionen.
	- Skift PIN2-kode for at ændre PIN2-koden.
	- Liste over numre til begrænset opkald  $\rightarrow \cdots$  for at tilføje og indtaste det første tilladte nummer. Du kan tilføje flere numre eller redigere eller slette et eksisterende nummer.

Bemærk! Du kan gemme dele af telefonnumre. Hvis du f.eks. gemmer nummeret 01234, kan der ringes op til alle numre, som begynder med 01234. Det er muligt at foretage et SOS-opkald ved at indtaste det lokale nødnummer til alarmcentralen efterfulgt af , også selv om opkald til faste numre er aktiveret. Når opkald til faste numre er aktiveret, vil du ikke kunne få vist eller administrere telefonnumre, som er gemt på SIM-kortet. Du kan heller ikke sende nogen tekstbeskeder.

#### Viderestilling af opkald

Du kan viderestille opkald til en telefonsvarer eller til et andet telefonnummer. Konfigurer de opkald, der skal viderestilles. Vælg en betingelse, indtast nummer og tryk derefter på Aktivér. Du kan også vælge Deaktiver eller Opdater.

- 1. Tryk på  $\bigoplus$  Menu  $\rightarrow$  Opkald  $\rightarrow \cdots \rightarrow$  Indstillinger  $\rightarrow$  Opkald  $\rightarrow$  $v$ ælg SIM-kort  $\rightarrow$  Viderestilling af opkald:
	- Viderestil altid for at viderestille alle stemmeopkald.
	- Ved optaget for at viderestille indgående opkald, hvis linjen er optaget.
	- Ved ubesvaret for at viderestille indgående opkald, hvis de ikke besvares.
	- Ved utilgængelig for at viderestille indgående opkald, hvis telefonen er slukket eller uden for rækkevidde.

#### Opkaldsspærring

Telefonen kan indstilles til at afvise visse former for opkald. Vælg en betingelse, og vælg  $\bullet$  eller  $\bullet$ .

Bemærk! Der skal bruges en adgangskode for at kunne aktivere opkaldsspærring. Kontakt din tjenesteudbyder for at få adgangskoden.

- 1. Trvk på  $\bigoplus$  Menu  $\rightarrow$  Opkald  $\rightarrow \cdots \rightarrow$  Indstillinger  $\rightarrow$  Opkald  $\rightarrow$ vælg SIM-kort  $\rightarrow$  Opkaldsspærring.
- 2. Markér den type opkald, du ønsker at begrænse:
	- Alle udgående opkald for at besvare indgående opkald, men ikke selv ringe op.
	- Internationale udgående opkald for at forhindre opkald til numre i udlandet.
	- Internationale udgående opkald, bortset fra til hjemlige PLMN for at forhindre opkald til numre i udlandet ud over det land, som SIM-kortet er knyttet til.
	- Alle indgående opkald for at ringe op, men ikke modtage indgående opkald.
	- Indgående opkald under roaming for at blokere indgående opkald under roaming (betjening fra andre netværk).
- 3. Tryk på Annuller alt for at annullere alle opkaldsblokeringer (kræver adgangskode). Tryk på OK for at bekræfte.
- 4. Tryk på Skift adgangskode til spærring for at ændre blokeringskoden.

Bemærk! Det er ikke sikkert, at din serviceudbyder tillader ændring af adgangskoden.

#### Yderligere indstillinger Vis nummer

Vis eller skjul dit telefonnummer på modtagerens telefon, når du ringer op.

Tryk på  $\bigoplus$  Menu  $\rightarrow$  Opkald  $\rightarrow \cdots \rightarrow$  Indstillinger  $\rightarrow$  Opkald  $\rightarrow$  vælg  $SIM-kort$  Yderligere indstillinger  $\rightarrow$  Vis nummer:

- Netværksstandard for at bruge netværkets standardindstillinger.
- Skjul nummer for aldrig at vise dit nummer.
- Vis nummer for altid at vise dit nummer.

#### Ventende opkald

Du kan håndtere mere end et opkald ad gangen, parkere den igangværende samtale og besvare det indgående opkald. Når funktionen er aktiveret, lyder der et advarselssignal, hvis der kommer et indgående opkald under en samtale.

Tryk på **winder et opkald for at besyare det andet opkald. Telefo**nen vil automatisk parkere det første opkald. For yderligere opkaldshåndtering, se *[Opkaldsmuligheder](#page-21-2)*, s.16.

#### Aktivering af ventende opkald

- 1. Tryk på  $\bigoplus$  Menu  $\rightarrow$  Opkald  $\rightarrow \cdots \rightarrow$  Indstillinger  $\rightarrow$  Opkald  $\rightarrow$ vælg SIM-kort **>Yderligere indstillinger.**
- 2. Stil Ventende opkald omskifteren på  $\Box$  for at aktivere banke på.

**Tip:** Stil omskifteren på  $\Box$  for at deaktivere banke på.

#### <span id="page-25-0"></span>**Opkaldsblokering**

Du kan sammensætte en sortliste af telefonnumre, således at alle de telefonnumre, du har på din sortliste, bliver blokeret, når de ringer til dig eller sender dig SMS'er.

#### Aktivér funktionen, og tilføj numre på din sortliste.

- 1. Tryk på  $\bigoplus$  Menu  $\bigtriangledown$  Opkald  $\bigtriangledown \cdots \bigtriangledown$  Indstillinger  $\bigtriangledown$ Opkaldsblokering.
- 2. Tryk på Tilføj et nummer for at tilføje et nummer til listen med blokerede numre.
- 3. Tryk på Bloker for at bekræfte. Tryk på Fjern blokeringen for at slette .

Tip: For at slette en eksisterende post skal du vælge den og trykke på Fjern blokeringen.

Du kan nemt tilføje telefonnumre direkte fra din opkaldslog ved at trykke på Bloker nummer. Se *[Opkaldshistorik](#page-22-0)*, s.17

#### <span id="page-26-2"></span>Indstil Telefonsvarer

Hvis dit abonnement omfatter en telefonsvarerservice, kan personer, der ringer til dig, indtale en besked, når du f.eks. ikke kan besvare opkaldet. Telefonsvarer er en netværksservice, og du skal muligvis først tegne abonnement på den. Yderligere oplysninger og nummeret på voicemailen oplyses af din serviceudbyder.

- 1. Tryk på  $\bigoplus$  Menu  $\bigtriangledown$  Opkald  $\bigtriangledown$   $\cdots$  Indstillinger  $\bigtriangledown$  Telefonsvarer  $\rightarrow$  vælg SIM-kort (hvis relevant)  $\rightarrow$  Avancerede indstillinger  $\rightarrow$ Konfiguration  $\rightarrow$  Telefonsvarernummer.
- 2. Indtast nummer, og tryk OK for at bekræfte.

#### Ring til voicemail

<span id="page-26-0"></span>Tryk og hold genveistasten  $\blacksquare$  nede.

### Kontaktpersoner

### <span id="page-26-1"></span>Tilføj kontakt

- 1. Tryk på  $\bigoplus$  Menu  $\rightarrow$  Kontaktpersoner  $\rightarrow$  Opret ny kontaktperson, og vælg, hvor den skal gemmes.
- 2. Indtast Fornavn, Efternavn, Telefon og typen af telefonnummer Email og typen af e-mail for kontaktpersonen.
- 3. Tryk på  $\bullet \bullet \bullet$  for flere valgmuligheder.
- 4. Tryk på Gem.

### <span id="page-27-0"></span>Administration af kontaktpersoner i telefonbogen

- 1. Tryk på  $\bigoplus$  Menu  $\bigoplus$  Kontaktpersoner.
- 2. Vælg en kontaktperson, og tryk på  $\overline{\textcircled{\mathbb R}}$ , og tryk derefter på  $\bullet \bullet \bullet$ :
	- Føj til foretrukne for at tilføje posten som en af dine foretrukne kontakter.
	- Ring op for at ringe op til kontaktpersonen.
	- Rediger for at redigere kontaktpersonen. Når det er gjort, trykker du på Gem.
	- Meddelelse for at oprette en besked. Se *[Opret og send tekstbe](#page-35-1)[sked \(SMS\)/billedbesked \(MMS\)](#page-35-1)*, s.30.
	- Slet for at slette den valgte kontaktperson. Tryk på Slet igen for at bekræfte.
	- Del for at sende den valgte kontaktperson som et vCard ved hjælp af den valgte metode.
	- Angiv ringetone for at sende den valgte kontaktperson som et vCard ved hjælp af den valgte metode.

### <span id="page-27-1"></span>ICE (til nødsituationer)  $\heartsuit$

Udrykningspersonalet kan få adgang til disse supplerende oplysninger, f.eks. medicinsk information, fra den tilskadekomnes telefon + ICE, hvis der opstår en nødsituation. Hvis du er kommet alvorligt til skade, er det meget vigtigt at have adgang til nødoplysningerne så hurtigt som muligt, da det kan forbedre chancerne for overlevelse. Du vælger selv, hvor mange af felterne du udfylder, men jo flere oplysninger, jo bedre.

- 1. Tryk på  $\bigoplus$  Menu  $\rightarrow$  Kontaktpersoner  $\rightarrow$  ICE.
- 2. Tryk på  $\bullet \bullet \bullet \bullet \bullet$  Rediger for at tilføje eller redigere oplysninger i hver indtastning.
	- Navn: Indtast dit navn.
	- Fødselsdato: Indtast din fødselsdato.
	- Højde: Indtast din højde.
	- Vægt: Indtast din vægt.
	- Adresse: Indtast din hjemmeadresse.
	- Sprog: Indtast dit foretrukne sprog.
- Personnummer: Indtast navnet på dit forsikringsselskab og dit policenummer (sygesikringsnummer).
- Kontakt 1: Tilføj kontaktperson fra telefonbogen.
- Kontakt 2: Tilføj kontaktperson fra telefonbogen.
- Læge Tilføj kontaktperson fra telefonbogen.
- Tilstand: indtast eventuelle helbredstilstande eller medicinsk udstyr (f.eks. diabetes, pacemaker osv.).
- Allergi: Indtast kendte allergier (f.eks. penicillin, bistik).
- Blodtype: Indtast din blodtype.
- Vaccination: Indtast eventuelle relevante vaccinationer.
- Medicinsk behandling: Indtast eventuel medicin, som du tager.
- Andre oplysninger: Indtast andre oplysninger (f.eks. organdonor, livstestamente, behandlingsaccept osv.).
- 3. Når det er giort, trykkes på  $\bullet \bullet \bullet \bullet$  Gem.

### <span id="page-28-0"></span>Telefonbogens indstillinger

- 1. Tryk på  $\bigoplus$  Menu  $\bigoplus$  Kontaktpersoner.
- 2. Tryk på  $\bullet \bullet$ :
	- Mine oplysninger for at indtaste dine personlige kontaktoplysninger, f.eks. Fornavn, Efternavn, Telefon og E-mail.
	- Standardkonto til nve kontaktpersoner for at indstille, hvor du vil gemme nye kontaktpersoner som standard.
	- Sortér efter for at angive, i hvilken rækkefølge du vil sortere og vise dine kontaktpersoner. Vælg Fornavn eller Efternavn
	- Importér for at kopiere kontaktpersoner fra/til telefon, SIM-kort og delt hukommelse.
	- Eksportér for at eksportere kontaktpersoner fra telefonen til den delte hukommelse.
	- Blokerede telefonnumre håndtere sortlisten af telefonnumre, således at alle de telefonnumre, du har på din sortliste, bliver blokeret, når de ringer til dig eller sender dig SMS'er.
		- Tryk på Tilføj et nummer for at tilføje et nummer til listen med blokerede numre.
		- Tryk på Bloker for at bekræfte. Tryk på Fjern blokeringen for at slette .

• Angiv kontakt til hurtigopkald for at indstille hurtigopkaldsnumre til  $\Box$  og  $2-\Omega$ . Vælg det ønskede hurtigopkaldsnummer og tilføj/erstat/slet kontaktpersoner. Foretag hurtigopkald ved at holde den tilsvarende tast inde.

### **Tryghedsknap**

<span id="page-29-0"></span>Tryghedsknappen kan bruges på to forskellige måder – enten i den grundlæggende tryghedstilstand, eller du kan lade tjenesten Response by Doro administrere den. Med Response by Doro-opsætningen kan pårørende/ hjælpere (svarpersoner) modtage en tryghedsalarm samt kontrollere Doro-telefonens status og hurtigt hjælpe med nogle grundlæggende telefonindstillinger via smartphone-appen Response by Doro. Se *[Response by](#page-32-2) Doro*[, s.27](#page-32-2).

På nogle markeder kan du også øge den personlige sikkerhed ved at tilføje tjenesten Response Premium by Doro. Se . Alarmbeskeden sendes først til de pårørende, og hvis ingen pårørende svarer, sendes alarmen automatisk til en af alarmcentralerne, der er bemandet døgnet rundt, alle ugens syv dage. Tjenesten er tilgængelig på udvalgte Doro-telefoner. Men som pårørende kan du benytte en hvilken som helst iOS- eller Android-baseret smartphone.

Med tryghedstasten (grundtilstand) har du let adgang til fastlagte hjælpenumre, hvis du får brug for hjælp. Sørg for, at tryghedsfunktionen er aktiveret og konfigureret før brug, indtast modtagerne i nummerlisten, og rediger tekstbeskeden.

### <span id="page-29-1"></span>Indstil tilstanden for tryghedsknappen

- 1. Tryk på  $\bigoplus$  Menu  $\bigtriangledown$  Indstillinger  $\bigtriangledown$  Tryghedsalarm  $\bigtriangledown$  Tilstand:
	- Tryghedsalarm for at bruge grundtilstanden for tryghedsknappen. For at konfigurere funktionen, følg beskrivelserne i *[Tryg](#page-30-0)[hedsindstillinger \(grundtilstand\)](#page-30-0)*, s.25.
	- Response for at bruge Response by Doro tilstanden for tryghedsknappen. For at konfigurere tjenesten, følg beskrivelserne i *[Re](#page-32-2)[sponse by Doro](#page-32-2)*, s.27.

### <span id="page-30-0"></span>Tryghedsindstillinger (grundtilstand)

#### Sådan foretager du et tryghedsopkald

#### $\bigwedge$ FORSIGTIG

Ved aktivering af et nødopkald er telefonen forudindstillet til håndfri tilstand. Lad være med at holde telefonen tæt på øret, når den er sat til håndfri tilstand/højttaler, da lydstyrken kan være meget høj.

1. Når der er brug for hjælp, trykker du på tryghedstasten og holder den nede i 3 sekunder. Alternativt trykker du på den to gange inden for 1 sekund.

Tryghedsopkaldet begynder efter 5 sekunders forsinkelse. I dette tidsrum har du mulighed for at forhindre en eventuelt falsk alarm ved at trykke på <sub>0</sub>.

- 2. Der sendes en tryghedstekstbesked (SMS) til alle modtagere.
- 3. Der sendes en tekstbesked med placering (SMS) til alle modtagere.
- 4. Der ringes op til første modtager på listen. Hvis opkaldet ikke besvares inden for 25 sekunder, ringes der op til næste nummer på listen. Opkaldet gentages 3 gange, indtil opkaldet besvares, eller indtil der trykkes på  $\bullet$ .

Bemærk! Nogle private sikkerhedsfirmaer accepterer automatiske opkald fra deres kunder. Kontakt altid sikkerhedsfirmaet, før du sætter deres nummer på Tryghedslisten.

### <span id="page-30-1"></span>Aktivering

Aktivér tryghedsfunktionen ved hjælp af tryghedstasten.

- 1. Tryk på  $\bigoplus$  Menu  $\bigtriangledown$  Indstillinger  $\bigtriangledown$  Tryghedsalarm  $\bigtriangledown$  Aktivering:
	- Til normal for at trykke og holde tasten nede i ca. 3 sekunder, eller tryk på den to gange inden for 1 sekund.
	- Til (3) for at trykke på tasten 3 gange inden for 1 sekund.
	- Fra for at deaktivere tryghedstasten.

### <span id="page-30-2"></span>Nummer liste

Tilføj numre til den liste, der ringes op til, når der trykkes på tryghedstasten.

Dansk

#### **VIGTIGT**

Orienter altid modtagerne på nummerlisten om, at de er opført som dine tryghedskontaktpersoner.

- 1. Tryk på  $\bigoplus$  Menu  $\bigtriangledown$  Indstillinger  $\bigtriangledown$  Tryghedsalarm  $\bigtriangledown$  Nummer liste.
- 2. Vælg Tom  $\rightarrow \infty$  Brugerveiledning for at tilføje navne/numre manuelt. Alternativt kan du trykke på Telefonbog for at tilføje en kontaktperson fra telefonbogen.
- 3. Tryk på  $\overline{\textcircled{\mathbb{R}}}$  for at bekræfte.

Tip: Hvis du vil redigere eller slette en eksisterende post, skal du vælge den og foretage ændringen eller trykke på Slet.

### <span id="page-31-0"></span>Aktivering af tekstbeskeder (SMS)

Der kan sendes en tekstbesked til kontaktpersonerne i nummerlisten, når der trykkes på tryghedstasten.

- 1. Tryk på  $\bigoplus$  Menu  $\bigtriangledown$  Indstillinger  $\bigtriangledown$  Tryghedsalarm  $\bigtriangledown$  SMS.
- 2. Stil SMS-omskifteren på **for at aktivere afsendelse af** tryghedsbeskeden.

Bemærk! Det er nyttigt for modtageren af tryghedsbeskeden, hvis du skriver, at det er en tryghedsalarm, og at den kommer fra dig.

Orienter altid modtagerne på nummerlisten om, at de er opført som dine tryghedskontaktpersoner.

Eksempel: "Dette er en nødbesked fra John Smith".

### Oprettelse af tryghedsbesked

- 1. Tryk på  $\bigoplus$  Menu  $\rightarrow$  Indstillinger  $\rightarrow$  Tryghedsalarm  $\rightarrow$  SMS  $\rightarrow$ Meddelelse.
- 2. Tryk på  $\bullet \bullet \bullet \bullet \bullet$  Rediger, og skriv beskeden.
- 3. Tryk på  $\bullet \bullet \bullet \bullet \bullet$  Gem for at gemme beskeden.

Bemærk! Der er ingen foruddefineret besked, så det er bedst, hvis du selv skriver en personlig besked. Forsøg at skrive, at det er en tryghedsalarm, og at den kommer fra dig.

### <span id="page-32-0"></span>Positions SMS

Denne funktion sender en SMS med brugerens placering til modtagerne på nummerlisten, når der foretages et tryghedsopkald. Beskeden indeholder dato, klokkeslæt og positionsoplysninger for Doro 731X-brugeren. Hvis der ikke kan bestemmes nogen position, vil beskeden indeholde den seneste kendte position. Positionsbeskeden sendes efter den redigerbare tryghedsbesked, men før tryghedsopkaldsrækkefølgen igangsættes.

- 1. Tryk på  $\bigoplus$  Menu  $\bigtriangledown$  Indstillinger  $\bigtriangledown$  Tryghedsalarm  $\bigtriangledown$  Positions SMS:
- 2. Stil omskifteren på  $\bullet$  for at aktivere afsendelsen af positionsbeskeden.

### <span id="page-32-1"></span>**Signaltype**

Vælg signaltypen til underretning om tryghedsrækkefølgen.

- 1. Tryk på  $\bigoplus$  Menu  $\bigtriangledown$  Indstillinger  $\bigtriangledown$  Tryghedsalarm  $\bigtriangledown$  Signaltype:
	- Høj for at bruge høje signaler (standard).
	- Lav for at bruge ét lavt signal.
	- Lydløs for ingen lydindikering, som et normalt opkald.

### Response by Doro

#### <span id="page-32-2"></span>**VIGTIGT**

Du skal have forbindelse til internettet for at kunne bruge denne tjeneste. Kontakt din serviceudbyder for at få detaljerede oplysninger om abonnementspriser, før du bruger funktionen.

Før tryghedsknappen kan bruges, skal brugeren af Doro 731X (kaldet Senior) have mindst én pårørende/hjælper (kaldet svarperson), der har oprettet en konto og oprettet forbindelse til dig.

Brugeren af Doro-telefonen samt svarpersonerne (familie og venner) skal have en konto til Response by Doro for at kunne bruge tjenesten. Der kræves et gyldigt mobiltelefonnummer for at oprette en Response by Doro-konto

Med <sup>@</sup> Response by Doro-opsætningen kan pårørende/hjælpere (svarpersoner) modtage en tryghedsalarm samt kontrollere Doro-telefonens

status og hurtigt hjælpe med nogle grundlæggende telefonindstillinger, såsom lyd- og displayindstillinger, via smartphone-appenResponse.

Der kan være mange hjælpere, men den første person, der opsætter en konto og inviterer Senior-brugeren, bliver administrator for den Senior.

Gruppen af svarpersoner kan være blot énsvarperson eller mange, som kan hjælpe Senioren.

### <span id="page-33-0"></span>Til svarpersonen

#### Download og installer appen Response by Doro

Før du opretter en konto, skal du downloade og installere appen Response by Doro.

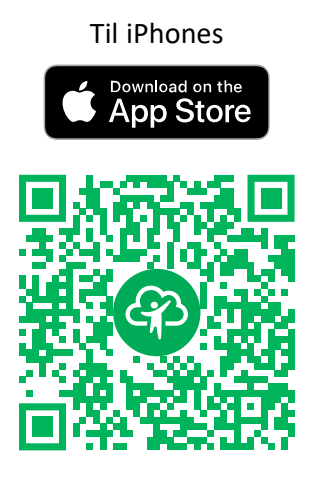

[https://apps.apple.com/app/re](https://apps.apple.com/app/response-by-doro/id1437509312)[sponse-by-doro/id1437509312](https://apps.apple.com/app/response-by-doro/id1437509312)

Til iPhones Til Android-telefoner

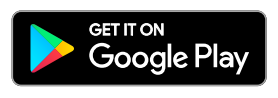

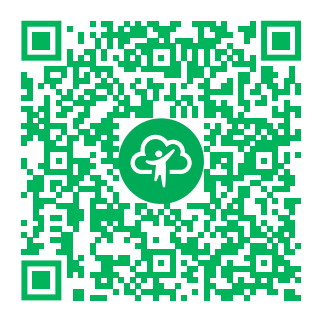

[https://play.google.com/store/apps/](https://play.google.com/store/apps/details?id=com.doro.apps.mydoro.relative) [details?id=com.doro.apps.mydoro](https://play.google.com/store/apps/details?id=com.doro.apps.mydoro.relative). [relative](https://play.google.com/store/apps/details?id=com.doro.apps.mydoro.relative)

### Opret en konto i appen Response by Doro

Den første svarperson, der opsætter en konto og inviterer Senior-brugeren, bliver admininstrator for gruppen af svarpersoner.

1. Start appen, og tildel de nødvendige rettigheder.

Bemærk! Hvis det er nødvendigt, skal du også give Response by Doro adgang, når din telefon er indstillet til »Forstyr ikke«. Tryk på tilbage for at gå tilbage.

- 2. Efter et par korte beskrivelser af appen skal du acceptere vilkår og betingelser for tienesten. Markér boksen, og tryk på Næste.
- 3. Indtast dit mobilnummer, og tryk på Næste.
- 4. Indtast dit Fornavn og Efternavn, og tryk på Næste.
- 5. Du vil om kort tid modtage en SMS med en bekræftelseskode. Hvis du ikke modtager beskeden, skal du kontrollere, at du har indtastet det korrekte nummer. Tryk på Send sms igen for at sende beskeden igen.
- 6. Din konto er nu blevet bekræftet, og du skal nu afslutte opsætningen ved at invitere den senior, du gerne vil kunne hjælpe. Se *[Tilføj senior](#page-34-1)*, [s.29](#page-34-1).

Bemærk! For at hjælpe Doro-telefonbrugeren fra en computer kan svarpersonen også besøge websiden [www.mydoro.com.](https://www.mydoro.com)

Den My Doro Manager-hjælperapplikation, der kan downloades via Play Butik eller App Store, er beregnet til ældre telefonmodeller og kan IKKE bruges til Doro 731X.

#### <span id="page-34-1"></span>Tilføj senior

Afslut nu opsætningen ved at invitere den senior, du gerne vil kunne hjælpe. Senioren modtager en invitation i form af en tekstbesked/SMS, der fortæller om Response by Doro-tjenesten, om hvordan den opsættes, og om hvordan din invitation accepteres. Giv altid senior-brugeren besked om, at du begynder at bruge tjenesten, da det også kræver, at senior-brugeren foretager sig noget.

- 1. Tryk på Invitér, eller, hvis du vil tilføje en anden Senior, som du ønsker at hjælpe, så tryk på Tilføj senior.
- 2. Find den ønskede kontaktperson, rediger navnet, hvis det ønskes, og tryk derefter på Send.
- 3. Senioren modtager en invitation i form af en tekstbesked/SMS, der fortæller om Response by Doro-tjenesten, og om hvordan din invitation accepteres. Tryk på Udfør.

### <span id="page-34-0"></span>Til senioren ®

### Accepter invitationen på Doro 731X

- 1. Du vil modtage en invitation via tekstbesked/SMS.
- 2. Start appen Response, og accepter vilkår og betingelser for tienesten. Markér boksen, og tryk på Næste.
- 3. Indtast dit mobilnummer, og tryk på Næste.
- 4. Du vil om kort tid modtage en tekstbesked (SMS) med en bekræftelseskode. Hvis du ikke modtager beskeden, skal du kontrollere, at du har indtastet det korrekte nummer. Tryk på Send sms igen for at sende beskeden igen.
- 5. Din konto er nu bekræftet, og du skal nu afslutte opsætningen ved at acceptere invitationen.
- 6. Tryk på Åbn ved siden af navnet på den person, der inviterede dig, og tryk derefter på Accepter.

Senioren og svarpersonen er nu forbundet, og senioren kan afgive en alarm ved hjælp af tryghedsknappen på bagsiden af Doro-telefonen for at teste tienesten.

Svarpersonen kan nu også bruge appen Response til at kontrollere Dorotelefonens status og hurtigt hjælpe med nogle grundlæggende telefonindstillinger såsom lyd og displayindstillinger.

Både Senioren og svarpersonen kan nu også invitere flere personer til at være svarpersoner.

### Beskeder

### <span id="page-35-1"></span><span id="page-35-0"></span>Opret og send tekstbesked (SMS)/billedbesked (MMS)

En tekstbesked (SMS) er en kort tekstbesked, du kan sende til andre mobiltelefoner. En billedbesked kan indeholde tekst og medieobjekter såsom billeder, lydoptagelser og video. Indstillingerne for beskeder leveres af din serviceudbyder og kan sendes til dig automatisk via tekstbesked.

- 1. Tryk på  $\bigoplus$  Menu  $\bigoplus$  Beskeder  $\bigoplus$  Ny samtale.
- 2. Tryk på  $\stackrel{\bullet}{\bullet}$  og vælg en modtager fra dine kontaktpersoner. Du kan også indtaste nummeret for at tilføje modtageren manuelt.

Bemærk! Hvis du vælger at tilføje flere modtagere, skal du betale gebyr for hver modtager.

- 3. Gå til beskedfeltet, og skriv din besked, se *[Indtast tekst](#page-17-0)*  $\Rightarrow$ , s.12.
- 4. Tryk på  $\bullet \bullet \bullet$  for flere valgmuligheder:
	- Send for at sende beskeden
	- Vedhæft for at vælge en vedhæftning fra:
- Billeder for at tilføje et billede fra dit bibliotek.
- Tag billede for at bruge kameraet til at tage et billede.

Bemærk! Hvis du tilføjer mere end ét billede, bliver de efterfølgende billeder komprimeret mere af telefonen (skaleret ned). På denne måde kan du sende flere billeder i én besked. Hvis du vil opretholde den bedste billedkvalitet, skal du nøjes med at sende ét billede i hver besked.

- Videoer for at tilføje videoer fra dit bibliotek.
- Optag video for at bruge kameraet til at optage en video.
- Lyd for at tilføje en lydfil fra dit bibliotek.
- Optag lyd for at optage lyd.
- Diasshow for at oprette et diasshow.
- Kontakt for at tilføje en kontaktperson fra din telefonbog.
- **Emne** for at indtaste et emne.
- Slet konversation for at slette alle beskederne i den valgte samtale.
- 5. Når du er færdig, skal du trykke på  $\bigodot$  for at sende beskeden.

## Læs og administrer beskeder

Beskeder er grupperet i beskedtråde efter kontaktperson. En tråd kan indeholde både tekst- og multimediebeskeder.

- 1. Tryk på  $\bigoplus$  Menu  $\bigoplus$  Beskeder.
- 2. Vælg en beskedtråd, og tryk på  $\overline{\text{OS}}$ . Tryk på  $\bullet \bullet \bullet$  for de samme valgmuligheder som beskrevet ovenfor.
- 3. Vælg en enkelt besked, og tryk på  $\bullet \bullet \bullet$  for at få flere valgmuligheder:
	- Oplysning for at få vist detaljer om beskeden.
	- Kopiér for at kopiere beskeden.
	- Videresend for at videresende beskeden. Rediger beskeden (om nødvendigt) og indtast modtageren, tryk derefter på **4** for at sende.
	- Slet for at slette den enkelte besked.
	- Gem vedhæftet fil for at gemme en vedhæftet fil. Vælg: øverst til højre og tryk på  $\overline{O}$  for valgmuligheder.

• Tilføj til kontaktpersoner for at gemme nummeret på en ny eller eksisterende kontaktperson.

# Beskedvalgmuligheder

### Søg

- 1. Tryk på  $\bigoplus$  Menu  $\bigoplus$  Beskeder  $\bigoplus$  ...  $\bigoplus$  Søg.
- 2. Indtast et søgeudtryk, og tryk på  $\overset{\text{(p)}}{\infty}$ . Søgeudtrykket kan være en kontaktperson eller en beskedtekst.

## Indstillinger

#### Tekstmeddelelse (SMS) Anmod om leveringsrapport

Du kan vælge, om du vil have telefonen til at underrette dig, når din tekstbesked er nået frem til modtageren.

Bemærk! Kontakt din serviceudbyder for at få detaljerede oplysninger om abonnementspriser, før du bruger funktionen.

- 1. Tryk på  $\bigoplus$  Menu  $\rightarrow$  Beskeder  $\rightarrow \cdots \rightarrow$  Indstillinger  $\rightarrow$  Tekstmeddelelse (SMS).
- 2. Markér Anmod om levering srapport med  $\overline{\textcircled{\mathbb R}}$  for at aktivere.

#### Adm. SIM-kortbeskeder

- 1. Tryk på  $\bigoplus$  Menu  $\bigtriangledown$  Beskeder  $\bigtriangledown$   $\cdots$  Indstillinger  $\bigtriangledown$  Tekstmeddelelse (SMS)  $\rightarrow$  Adm. SIM-kortbeskeder  $\rightarrow$  vælg SIM-kort (hvis relevant):
- 2. Vis eller slet beskeder gemt på SIM-kortet.

#### SMS Servicecenter

Tekstbeskeder kræver et nummer til beskedtjenesten, der normalt automatisk er angivet på din telefon. Nummeret kan fås hos din mobiloperatør.

- 1. Tryk på  $\bigoplus$  Menu  $\bigtriangledown$  Beskeder  $\bigtriangledown$   $\cdots$  Indstillinger  $\bigtriangledown$  Tekst $med$ elelse (SMS)  $\rightarrow$  vælg SIM-kort (hvis relevant  $\rightarrow$  SMS Servicecenter.
- 2. Indtast nummeret på servicecenteret.
- 3. Tryk på OK for at bekræfte.

Dansk

### Lagringsplacering for SMS

Tekstbeskeder kræver et nummer til beskedtjenesten, der normalt automatisk er angivet på din telefon. Nummeret kan fås hos din mobiloperatør.

- 1. Tryk på **H** Menu  $\rightarrow$  Beskeder  $\rightarrow \cdots \rightarrow$  Indstillinger  $\rightarrow$  Tekstmeddelelse (SMS)  $\rightarrow$  vælg SIM-kort (hvis relevant  $\rightarrow$  Lagringsplacering for SMS.
- 2. Vælg for at gemme beskeder på Telefon eller SIM-kort.

### Indtastningstilstand

Med Indtastningsmetode kan du vælge at indtaste dine SMS'er med særlige, landespecifikke specialtegn (Unicode) eller skrive med enklere tegn. Unicode eller Automatisk tillader brugen af specialtegn. Specialtegn kræver mere plads, og størrelsen på hver enkelt besked kan være reduceret til 70 tegn. GSM-alfabet konverterer eventuelle specialtegn til almindelige bogstaver, dvs., at Î bliver til I. En besked kan dermed indeholde 160 tegn.

- 1. Tryk på  $\bigoplus$  Menu  $\bigtriangledown$  Beskeder  $\bigtriangledown$   $\cdots$  Indstillinger  $\bigtriangledown$  Tekst $med$ delelse (SMS)  $\rightarrow$  Indtastningstilstand.
- 2. Vælg en indtastningsmetode:
	- GSM-alfabet for at konvertere eventuelle specialtegn til almindelige bogstaver.
	- Unicode for at muliggøre specialtegn, men hver besked vil blive begrænset til 70 tegn.
	- Automatisk (standard) for at muliggøre specialtegn, hvis relevant.

## SMS-påmindelse

Påmindelsen advarer dig, hvis du ikke har kontrolleret dine beskeder 10 minutter efter, du har modtaget dem.

- 1. Tryk på  $\bigoplus$  Menu  $\bigtriangledown$  Beskeder  $\bigtriangledown$   $\cdots$  Indstillinger  $\bigtriangledown$  Tekstmeddelelse (SMS) SMS-påmindelse:
- 2. Stil omskifteren på **for** at deaktivere påmindelsen.

## Multimediemeddelelse (MMS)

Markér/afmarkér funktionerne som ønsket.

- 1. Tryk på  $\bigoplus$  Menu  $\bigtriangledown$  Beskeder  $\bigtriangledown$   $\cdots$  Indstillinger  $\bigtriangledown$  Multimediemeddelelse (MMS):
	- Gruppemeddelelser markér for at muliggøre afsendelse af multimediebeskeder (MMS) til flere modtagere.

Bemærk! Hvis du vælger at tilføje flere modtagere, skal du betale gebyr for hver modtager.

- Anmod om leveringsrapport markér for at få besked, når din multimediebesked er nået frem til modtageren.
- Anmod om læserapport markér for at få besked, når din multimediebesked er læst af modtageren.
- Send læserapportering for automatisk at sende en læst rapport til afsenderen.
- Automatisk hentning markér for automatisk at hente billeder, men kun i hjemmenetværk.
- Aut. hent. under roaming markér for automatisk at hente billeder, også når du bruger roaming.

#### VIGTIGT

Det kan være dyrt at sende billedbeskeder (MMS) under roaming. Kontakt din serviceudbyder for at få oplysninger om roamingpriser, før du bruger dataroaming.

## Generelt

### Mobil-broadcast (CB)

Du kan modtage beskeder vedrørende forskellige emner fra din serviceudbyder, herunder f.eks. vejr- eller trafikmeldinger for bestemte områder. Tilgængelige kanaler og relevante kanalindstillinger oplyses af din serviceudbyder. Mobilnetudsendte beskeder kan ikke modtages, når enheden roamer.

- 1. Tryk på  $\bigoplus$  Menu  $\bigtriangledown$  Beskeder  $\bigtriangledown$   $\cdots$  Indstillinger  $\bigtriangledown$  Generelt  $\rightarrow$  Mobil-broadcast (CB)  $\rightarrow$  vælg SIM-kort (hvis relevant).
- 2. Markér Mobil-broadcast (CB) for at aktivere funktionen.
- 3. Tryk på Indstillinger for SIM-kort CB for flere valgmuligheder:
	- Sprog for at vælge for hvilke sprog, mobilnetudsendte beskeder skal vises.
	- Tilføj kanal for at tilføje en ny kanal, du ønsker at modtage mobilnetudsendte beskeder på. Indstil navn, kanalnummer og markér Aktiver kanalen for at aktivere den.
	- Kanalliste for at gennemse din aktuelle kanalliste.

Bemærk! Ikke alle operatører har aktiveret funktionen for mobilnetudsendte beskeder i deres netværk.

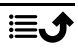

#### Wappush meddelelser

En WAP-pushtjeneste er reelt en specielt kodet besked, der indeholder et link til en WAP-adresse. Når du modtager en WAP-pushbesked, vil et WAPaktiveret håndsæt automatisk give brugeren mulighed for at få adgang til WAP-indholdet. Når funktionen er aktiveret, åbner den automatisk en browser for at vise WAP-indholdet, uden brugeren behøver foretage sig noget.

- 1. Tryk på  $\bigoplus$  Menu  $\bigtriangledown$  Beskeder  $\bigtriangledown$  ...  $\bigtriangledown$  Wappush meddelelser:
- 2. Stil omskifteren på  $\bullet$  for at aktivere modtagelsen af WAP-Pushbeskeder.

Bemærk! Ikke alle operatører har aktiveret funktionen for WAP Pushbeskeder i deres netværk.

# **WhatsApp**

WhatsApp er en platformsuafhængig tjeneste til beskeder og VoIP-opkald (Voice over IP). Applikationen giver dig mulighed for at sende og modtage tekstbeskeder, taleopkald, videoopkald, billeder og andre medier, dokumenter samt brugerlokaliteter. Tjenesten kræver, at du oplyser dit mobiltelefonnummer. Yderligere oplysninger findes på [www.whatsapp.com.](https://www.whatsapp.com/)

# Facebook

Brug Facebook til at tjekke dit sociale netværk. Yderligere oplysninger findes på [www.facebook.com.](https://www.facebook.com/)

Bemærk! Det er nemmere, hvis du først opretter en Facebook-konto via en computer og derefter logger på tjenesten på telefonen.

# Kamera

Du kan tage fotos, optage videoer og få vist dine fotos og videoer ved at bruge **menuen Kamera**.

Tør linsen af med en tør klud for at få skarpe billeder og videoer.

1. Tryk på  $\bigoplus$  Menu  $\bigoplus$  O Kamera.

2. Brug  $\langle \rangle$  til at skifte mellem foto-  $\bigcirc$  og videotilstand  $\blacksquare$ . Brug  $\bigwedge$  til at zoome ind og ud.

Bemærk! Zoom kan forringe billedkvaliteten.

- 3. Tryk på  $\overset{\text{(d)}}{\infty}$  for at tage et billede eller start/stoppe en videooptagelse.
- 4. Tryk på  $\bullet \bullet \bullet$  for flere valgmuligheder:

Bemærk! Nogle valgmuligheder er kun tilgængelige i fototilstand og andre i videotilstand.

#### Gå til galleri

• Galleriet viser alle dine tagne billeder og optagede videoer. Se mere under *[Galleri](#page-42-0)*, s.37.

#### Skift kamera

• For at skifte mellem forsiden og bagsiden af kameraet.

#### Blitz

- AUTO for automatisk at bruge blitzen/lampen afhængigt af det omgivende lys.
- Fra for at tvinge blitzen/lampen over på Til uafhængigt af det omgivende lys.
- TIL for at tvinge blitzen/lampen over på Fra uafhængigt af det omgivende lys.

Bemærk! Blitzindstillingen bevares, indtil du ændrer den.

#### Mikrofon

• Slå mikrofonen til/fra ved videooptagelse.

#### Billedstørrelse/Videokvalitet

• Indstil kvalitetsniveauet for billedet/videoen. Jo højere, desto bedre kvalitet.

Bemærk! Højere kvalitet vil bruge mere hukommelsesplads.

#### Lagerplads

- Telefon for at gemme billeder eller videoer i telefonens hukommelse.
- Hukommelseskort for at gemme billeder eller videoer på hukommelseskortet.

Bemærk! Du kan kun bruge denne valgmulighed, hvis du har sat en korrekt ekstern hukommelse i telefonen. Se *[Isætning af SIM](#page-7-0)[kort, hukommelseskort og batteri](#page-7-0)*, s.2.

5. Billedet/videoen gemmes automatisk, hvis du ikke beslutter at slette den.

## Alarm

Du kan gemme op til fem forskellige alarmer.

Bemærk! Alarmen fungerer ikke, hvis telefonen er slukket.

- 1. Tryk på  $\bigoplus$  Menu  $\bigoplus$  Alarm.
- 2. Tryk på Tilføj ny for en ny alarm.
- 3. Vælg og indstil de forskellige valgmuligheder:
	- Indstil tiden for alarmen.
	- Markér Gentag for at vælge, hvilke dage alarmen skal være aktiv.
	- Etiket for at angive et navn til alarmen.

#### Slumre eller slukke

Når alarmen udløses, udsendes der en lyd. Tryk på Stop for at afbryde alarmen, eller tryk på Udsæt for at gentage alarmen efter 10 minutter.

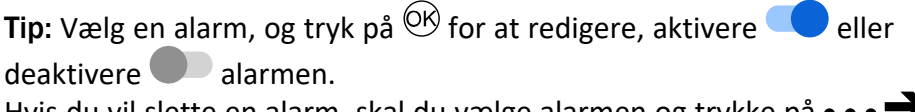

Hvis du vil slette en alarm, skal du vælge alarmen og trykke på  $\bullet \bullet \bullet \bullet$ Slet for at slette alarmen.

## Medier

# <span id="page-42-0"></span>Galleri

Få vist og administrer dine gemte billeder og videoer.

- 1. Tryk på  $\bigoplus$  Menu  $\bigoplus$  Medier  $\bigoplus$  Galleri.
- 2. Tryk på  $\bullet \bullet \bullet$  for mappe-/albumvalgmuligheder.
	- Skift til kamera for at åbne kameraet for at tage flere billeder/ optage flere videoer.
	- Vælg album for at vælge en eller flere mapper/albummer. Tryk derefter på for flere valgmuligheder:
- Del for at dele en mappe/et album. Se mere under *[Deling af](#page-16-0) [indhold](#page-16-0)*, s.11.
- Slet for at slette de valgte mapper/albummer. Tryk på OK for at bekræfte.
- 3. Vælg en mappe og tryk på  $O_2$ .
- 4. Tryk på  $\bullet \bullet \bullet$  for billede-/videovalgmuligheder.
	- Skift til kamera for at åbne kameraet for at tage flere billeder/ optage flere videoer.
	- Diasshow for at få vist billederne/videoerne i et diasshow.
	- Vælg element for at vælge et eller flere af dem. Tryk derefter på **:** for flere valgmuligheder:
		- Del for at dele en mappe/et album. Se mere under *[Deling af](#page-16-0) [indhold](#page-16-0)*, s.11.
		- Slet for at slette de valgte elementer. Tryk på OK for at bekræfte.
		- Roter til venstre for at rotere de valgte elementer til venstre.
		- Roter til højre for at rotere de valgte elementer til højre.
	- Grupper efter for at gruppere billederne. Vælg mellem Placering og Tid
- 5. Vælg et billede/en video og tryk på  $\overset{\text{(D6)}}{ }$ .
- 6. Tryk på  $\bullet \bullet \bullet$  for billede-/videovalgmuligheder.
	- Del for at dele et billede/en video. Se mere under *[Deling af ind](#page-16-0)hold*[, s.11](#page-16-0).
	- Omdøb for at omdøbe. Rediger navnet og tryk på Udført.
	- Slet for at slette de valgte elementer. Tryk på OK for at bekræfte.
	- Roter til venstre for at rotere de valgte elementer til venstre.
	- Roter til højre for at rotere de valgte elementer til højre.
	- Angiv billedet som for at bruge et billede som Tapet, Billede af kontaktperson eller WhatsApp-profilbillede.
	- Detaljer for at få vist detaljerede oplysninger om filen, f.eks. dato, størrelse og type.

## Musik

Brug Musik til at afspille forskellige musikfiler såsom musik eller stemmeoptagelser.

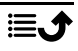

- 1. Tryk på  $\bigoplus$  Menu  $\rightarrow$  Medier  $\rightarrow$  Musik.
- 2. Vælg en lydfil og tryk på  $\circledcirc$  for at afspille den, eller tryk på  $\bullet \bullet \bullet$  for valgmuligheder.
	- Spiller nu for at åbne og vise den lydfil, der afspilles i øjeblikket.
	- Spil alle for at afspille alle lydfiler.
	- **Bland alle for at blande alle lydfiler.**

# FM Radio

The FM Radio har et frekvensområde fra 87,5 to 108,0 MHz. Hvis du vil lytte til radio, skal du tilslutte et kompatibelt headset, der samtidig fungerer som antenne.

### Sådan tænder/slukker du for radioen

- 1. Tilslut et headset i headsetstikket  $\Box$ .
- 2. Tryk på  $\bigoplus$  Menu  $\rightarrow$  Medier  $\rightarrow$  FM Radio  $\rightarrow$   $\triangleright$  . Radioen er tændt. Den indstillede frekvens vises. Tryk på **for at slukke den.**

Tip: Tryk på **for at vende tilbage til standbytilstand. Radioen vil fortsat** være tændt.

Hvis du frakobler headsettet, slukkes radioen.

### Manuel stationssøgning

- Søg station med  $\blacktriangleright$  eller  $\blacktriangleleft$ .
- Finjuster manuelt med $\blacktriangleright$  eller  $\blacktriangleleft$

### Radiostationer

- 1. Tryk på  $\bigoplus$  Menu  $\rightarrow$  Medier  $\rightarrow$  FM Radio  $\rightarrow \cdots \rightarrow$ Radiostationer.
- 2. Telefonen vil automatisk søge efter tilgængelige radiostationer.
- 3. Tryk på  $\bullet \bullet \bullet \bullet$  Opdater for at søge efter tilgængelige radiostationer igen.
- 4. Vælg den station, du vil lytte til.

## Højttaler

- 1. Tryk på  $\bigoplus$  Menu  $\rightarrow$  Medier  $\rightarrow$  FM Radio  $\rightarrow \cdots \rightarrow$  Høittaler.
- 2. Brug lydstyrketasterne til at justere lydstyrken.

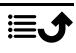

3. Sluk for højttaleren ved at trykke på  $\bullet \bullet \bullet \blacktriangleright$  Headset.

### Foretrukne

- 1. Tryk på  $\bigoplus$  Menu  $\rightarrow$  Medier  $\rightarrow$  FM Radio.
- 2. Vælg en station, og tryk på  $\bullet \bullet \bullet \bullet$  Føj til favorit.
- 3. Tryk på  $\bullet \bullet \bullet \bullet \bullet$  Foretrukne for at få vist dine foretrukne stationer.

# **Optager**

Brug lydoptageren til at optage notater og beskeder.

- 1. Tryk på  $\bigoplus$  Menu  $\rightarrow$  Medier  $\rightarrow$  Optager.
- 2. Tryk på  $\bullet$  for at starte en optagelse og  $\blacksquare$  for at sætte den på pause. Tryk på , når du er færdig.
- 3. Tryk på Gem for at gemme optagelsen. Tryk på Kassér for at slette optagelsen.
- 4. Tryk på  $:=$  for at se listen over optagelser, og tryk på  $\overset{\text{(p)}}{\infty}$  for at afspille optagelsen.

## Optagerindstillinger

- 1. Tryk på • for valgmuligheder:
	- Stemmekvalitet for at indstille optagelseskvaliteten. Vælg mellem Høj, Mellem og Lav. Høj giver bedre kvalitet, men bruger mere hukommelsesplads.
	- Optagelsestilstand for at indstille den mest passende optagelsestilstand.

# Videos

Få vist og administrer dine gemte billeder og videoer.

- 1. Tryk på  $\bigoplus$  Menu  $\bigoplus$  Medier  $\bigoplus$  Videos.
- 2. Vælg en video og tryk på  $\overline{\textcircled{\mathbb R}}$  for at afspille den.
- 3. Tryk på  $\bullet \bullet \bullet$  for videovalgmuligheder. Vælg video, og tryk derefter på : for at få flere valgmuligheder:
- Del for at dele et billede/en video. Se mere under *[Deling af ind](#page-16-0)hold*[, s.11](#page-16-0).
- Slet for at slette de valgte elementer. Tryk på OK for at bekræfte.
- Detaljer for at få vist detaljerede oplysninger om filen, f.eks. dato, størrelse og type.

### E-mail

## Oprettelse og afsendelse af e-mails

#### **VIGTIGT**

Det kan være dyrt at bruge datatjenester. Vi anbefaler, at du spørger din serviceudbyder om datataksterne.

Du kan sende eller modtage e-mailbeskeder ved hjælp af en e-mailkonto. Din telefon understøtter flere typer e-mailkonti og giver dig mulighed for at have flere e-mailkonti samtidig. Se *[Tilføj og opsæt en e-mailkonto](#page-48-0)*, s.43 for opsætning af din e-mail.

- 1. Tryk på  $\bigoplus$  Menu  $\bigoplus$  E-mail.
- 2. Tryk på  $\sum$  og derefter  $\sum$
- 3. Hvis du har mere end én e-mailkonto, kan du vælge, fra hvilken konto beskeden skal sendes i feltet Fra.
- 4. Vælg Til, og indtast en e-mailadresse. Du vil se foreslåede modtagere fra din telefonbog og e-mailhistorik. Du kan tilføje flere modtagere.

Tryk på  $\sum$  og derefter  $\sum$  for at tilføje Cc (en modtager, der skal have en kopi af beskeden (cc) eller Bcc (en modtager, der skal have en skjult kopi af beskeden (bcc)).

- 5. Vælg Emne, og indtast et emne til beskeden.
- 6. Vælg beskedfeltet, og skriv din besked.
- 7. Tryk på  $\bullet \bullet \bullet$  for følgende valgmuligheder:
	- Vedhæft fil for at vælge forskellige filtyper at vedhæfte.
	- Tryk på Send for at sende.

Bemærk! Du kan ikke sende en besked uden at angive en modtager.

Gem kladde for at gemme en besked og færdiggøre den senere.

Bemærk! Hvis du vil have vist et udkast til en e-mail, trykker du  $p\mathring{a} \bullet \bullet \bullet$ .

- Slet for at afslutte den igangværende udarbejdelse af en besked.
- Indstillinger for at åbne e-mailindstillingerne. Se *[E-mailindstillin](#page-47-0)ger*[, s.42](#page-47-0).
- Indsæt hurtigt svar for at indsætte en af de foruddefinerede beskedtekster.

#### Administration af dine e-mails

- 1. Tryk på  $\bigoplus$  Menu  $\bigtriangledown$  E-mail.
- 2. Vælg en e-mail og tryk på  $\overline{M}$ .
- 3. Tryk på  $\bullet \bullet \bullet$  for følgende valgmuligheder:
	- Slet for at slette beskeden.
	- Markér som læst/Markér som ulæst for at ændre beskedlæsningsstatus.
	- Flyt til for at flytte beskeden til en anden mappe.
	- Videresend for at videresende beskeden.
	- Svar for at svare alle modtagerne i adressefeltet.
	- Svar alle for at svare til alle modtagerne i adressefeltet. Det inkluderer også modtagerne i cc-feltet.
	- Du kan også markere/afmarkere stjernen øverst til højre i beskeden for at ændre status. Markér dine vigtige beskeder med en stjerne, så du nemmere kan finde dem.

Tryk og hold  $\overline{O}$  på en besked for at få vist flere valg.

### Administrer din indbakke og andre e-mailmapper

- 1. Tryk på  $\bigoplus$  Menu  $\bigoplus$  E-mail.
- 2. Tryk på  $\bullet \bullet \bullet$  for at få vist andre beskedmapper såsom Sendt, Udkast osv.

Du kan også skifte mellem dine konti, hvis du har flere end én.

# <span id="page-47-0"></span>E-mailindstillinger

Din telefon understøtter flere typer e-mailkonti og giver dig mulighed for at have flere e-mailkonti samtidig. Før du opsætter en e-mailkonto, skal du sørge for at have brugernavnet (bruger-ID), adgangskoden, servernavnet

osv., så du kan gennemføre opsætningen af kontoen. Du kan bruge POP3, IMAP eller Exchange ActiveSync til at få adgang til din konto.

Tryk på  $\bigoplus$  Menu  $\bigoplus$  E-mail:

Når du åbner e-mailapplikationen første gang, bliver du bedt om at konfigurere en e-mailkonto. Indtast din E-mailadresse, tryk derefter på Næste og fortsæt fra trin 3 nedenfor.

#### <span id="page-48-0"></span>Tilføj og opsæt en e-mailkonto

- 1. Tryk på  $\bigoplus$  Menu  $\bigtriangledown$  E-mail  $\bigtriangledown \cdots \bigtriangledown$  Indstillinger.
- 2. Tryk på Tilføj konto, indtast E-mailadresse og tryk på Næste.
- 3. Indtast din Adgangskode, og tryk på Næste for at få vist følgende valgmuligheder:
	- Synkroniseringshyppighed: for at angive, hvor ofte din telefon skal kontrollere, om der er nye e-mails. Jo oftere telefonen kontrollerer det, jo flere data bruger den – og jo hurtigere bliver batteriet afladet, men desto hurtigere får du en e-mail. Hvis du vælger Aldrig, kontrollerer telefonen kun, om der er nye beskeder, når du åbner e-mailappen.
	- Giv mig besked ved nye e-mails, markér for at få besked, når du modtager en ny e-mail.
	- Synkroniser e-mails fra denne konto, markér for at synkronisere e-mail fra denne konto.
	- Download vedhæftede filer automatisk, når forbundet til Wi-Fi, markér for at downloade vedhæftninger automatisk.

Tryk på Næste, når du er færdig

- 4. Din e-mailkonto er nu konfigureret, og du skal afslutte ved at:
	- Giv kontoen et navn (valgfrit) for at indtaste, hvordan kontoen skal vises på telefonen.
	- Dit navn (vises på udgående meddelelser) for at indtaste, hvordan du skal vises hos modtagerne af dine e-mails.

Tryk på Næste, når du er færdig.

### Flere indstillinger

Brug indstillingerne, hvis det ikke lykkes dig at logge ind på din e-mailkonto, eller hvis du ønsker at foretage mere avancerede indstillinger. Kontakt din e-mailserviceudbyder for at få de rigtige indstillinger.

- 1. Tryk på  $\bigoplus$  Menu  $\bigtriangledown$  E-mail  $\bigtriangledown \cdots \bigtriangledown$  Indstillinger
- 2. Vælg Generelle indstillinger for at få vist nogle generelle indstillinger.
- 3. Vælg den ønskede konto for yderligere indstillinger i forbindelse med denne konto.
- 4. Vælg Tilføj konto for at tilføje yderligere e-mailkonti.

Bemærk! Nogle e-mailkonti kræver, at du ændrer sikkerhedsindstillingerne, før du kan få adgang til kontoen fra din nye Doro-telefon. Hvis du får en meddelelse om, at »godkendelsesprocessen mislykkedes«. For at undgå problemer med at logge ind, skal du måske logge ind på din konto med en computer og aktivere en sikkerhedsindstilling af typen »Tillad mindre sikre apps«. Indstillingen kan være forskellig, afhængigt af den emailtjenesteudbyder du benytter.

# Planlægger

## Lommeregner

【圖 Lommeregner kan bruges til almindelige regnefunktioner.

- 1. Trvk på  $\bigoplus$  Menu  $\bigoplus$  Planlægger  $\bigoplus$  Lommeregner.
- 2. Indtast det første tal.
- 3. Brug navigationstasten til at vælge en funktion  $(+, -, x, \div)$ .
- 4. Indtast det næste tal.
- 5. Gentag trin 2-4 efter behov.

# Kalender

Bemærk! Kalenderpåmindelser fungerer ikke, hvis telefonen er slukket.

#### Tilføj begivenhed

- 1. Tryk på  $\bigoplus$  Menu  $\bigoplus$  Planlægger  $\bigoplus$  Kalender.
- 2. Vælg en dato og tryk på  $\overline{\text{O}}\text{N}$  for at få vist følgende valgmuligheder:
	- Vis for at få vist begivenheder på dagen.
	- Ny begivenhed, derefter indtaster du de påkrævede oplysninger:
		- Begivenhedens navn for at indtaste et navn på en begivenhed og anden relevant tekst.
		- Indstil datoen.

• indstil tiden.

Når det er gjort, trykkes på  $\bullet \bullet \bullet \bullet$  Gem.

• Vis alle for at få vist begivenheder på dagen.

Bemærk! Vælg en begivenhed, og tryk på  $\bullet \bullet \bullet \bullet$  Rediger for at foretage ændringer for en eksisterende begivenhed.

## Kalenderindstillinger

Tryk på  $\bigoplus$  Menu  $\bigoplus$  Planlægger  $\bigoplus$  Kalender  $\bigoplus$  ...  $\bigoplus$  Indstillinger Generelle indstillinger:

- Vis ugenummer for at vise ugenumre.
- Ugen starter for at indstille den dag, hvor ugen skal starte.
- Standard påmindelsestid for at indstille, hvor lang tid i forvejen du skal påmindes om en begivenhed.

# <span id="page-50-0"></span>Filhåndtering

Administrer filernes indhold og egenskaber. Du kan åbne, slette, flytte, kopiere og omdøbe filer.

- 1. Tryk på  $\bigoplus$  Menu  $\bigoplus$  Planlægger  $\bigoplus$  Filhåndtering.
- 2. Vælg Intern delt lagerplads eller SD-kort, og tryk på  $\circledcirc$ .
- 3. Vælg en mappe, f.eks. DCIM, og tryk på  $\overline{\textcircled{\mathbb R}}$  for at åbne den.
- 4. Vælg en fil, og tryk på  $\overline{O}$ for at åbne filen.
- 5. Tryk på  $\bullet \bullet \bullet$  for at få vist tilgængelige valgmuligheder.

# **Noter**

- 1. Tryk på **H** Menu  $\rightarrow$  **P** Planlægger  $\rightarrow$  Noter.
- 2. Tryk på  $\bullet \bullet \bullet \bullet \bullet$  Tilføj for et nyt notat.
- 3. Indtast dit notat med tastaturet, se *[Indtast tekst](#page-17-0)* **F**, s.12.
- 4. Tryk på  $\bullet \bullet \bullet \bullet \bullet$  Gem for at gemme.

Tip: For at få flere valgmuligheder skal du vælge et eksisterende notat. Derefter trykker du på  $\bullet \bullet \bullet$ .

# Webbrowser

### **VIGTIGT**

Til denne tjeneste skal der bruges en internetforbindelse. Det kan være dyrt at bruge datatjenester. Vi anbefaler, at du spørger din serviceudbyder om datataksterne.

#### Brug af webbrowseren

- 1. Tryk på  $\bigoplus$  Menu  $\bigoplus$  Browser.
- 2. Naviger til adressefeltet for at angive en webadresse. Du kan også trykke på  $\bullet \bullet \bullet$  for at få vist flere valgmuligheder.

# Lommelygte

- 1. Hvis skærmen er i standbytilstand, trykker du på **H** Menu **→** Lommelygte for at tænde den.
- 2. Tryk på Fra/Til for at tænde eller slukke den.

# Indstillinger

# Tryghedsindstillinger

Se *[Tryghedsknap](#page-29-0)*, s.24.

# Netværk og internet

## Flytilstand

I Flytilstand kan du ikke foretage eller modtage opkald, surfe på internettet eller downloade e-mails eller foretage dig noget andet, der kræver internetforbindelse. Dette har til formål at forhindre forstyrrelser i følsomt udstyr. Du kan stadigvæk lytte til musik, se video og andet indhold, så længe alt dette indhold er gemt på dit hukommelseskort eller er lagret internt.

Hvis du tager din telefon med til udlandet, kan du lade den blive i flytilstand. Hvis du gør det, er der ingen risiko for at blive afkrævet gebyrer for dataroaming, og du vil alligevel kunne aktivere Wi-Fi. Aktivér Flytilstand, når du befinder dig i områder uden netværksdækning, så du sparer på batteriet, fordi telefonen ellers vil blive ved med at lede efter tilgængelige

netværk, og det forbruger strøm. Du kan vælge at få besked ved hjælp af alarmer, hvis alarmer er slået til.

- 1. Tryk på  $\bigoplus$  Menu  $\longrightarrow$  Indstillinger  $\longrightarrow$  Netværk og internet  $\rightarrow$ Flytilstand.
- 2. Stil omskifteren Flytilstand på  $\Box$  for at aktivere den. Stil omskifteren på  $\Box$  for at deaktivere den.

## Wi-Fi

Brug Wi-Fi til at forbinde din telefon med internettet i stedet for mobilnetværket. Du har måske allerede Wi-Fi derhjemme, og ofte er det også tilgængeligt på arbejdspladser. Benyt dig af gratis netværk på caféer, på hoteller, i toge og på biblioteker. Etablering af internetforbindelse via Wi-Fi medfører ingen ekstraomkostninger til trafik, medmindre du skal betale for at komme på det trådløse netværk. Det eneste, du skal gøre, er at indtaste Wi-Fi-indstillingerne og konfigurere et adgangspunkt for at tilslutte din telefon til det trådløse netværk. Indtast adgangskode, hvis det er påkrævet.

## Aktivér Wi-Fi

- 1. Tryk på  $\bigoplus$  Menu  $\bigtriangledown$  Indstillinger  $\bigtriangledown$  Netværk og internet  $\bigtriangledown$  Wi-Fi.
- 2. Stil omskifteren på **for** at aktivere den. Stil omskifteren på <sup>1</sup> for at deaktivere den.

## Tilslut til tilgængelige netværk

- 1. Tryk på  $\bigoplus$  Menu  $\bigtriangledown$  Indstillinger  $\bigtriangledown$  Netværk og internet  $\bigtriangledown$  Wi-Fi.
- 2. Hvis Wi-Fi er aktiveret, vises der en liste over tilgængelige Wi-Fi-netværk efter et stykke tid.

Bemærk! Hvis der ikke vises noget, selvom du ved, at der bør være tilgængelige netværk, skal du stille omskifteren på **OFF (FRA)** og derefter **på ON** (TIL) igen.

3. Vælg dit ønskede netværk, tryk på  $\overline{Ob}$  og indtast **Adgangskode**.

Bemærk! Markér Vis adgangskode for at se adgangskoden i klar tekst.

- 4. Tryk på Avancerede valgmuligheder, hvis du ønsker specifikke indstillinger.
- 5. Tryk på Forbind for at tilslutte.

Et tilsluttet Wi-Fi-netværk vises øverst på listen. Vælg det, og tryk på  $\circledR$ for forbindelsesoplysninger. Tryk på Glem, hvis det er et uønsket netværk, for at frakoble forbindelsen og stoppe automatisk tilkobling til det.

### Opret forbindelse til et netværk manuelt

Du kan desuden vælge Tilføj netværk for at konfigurere dit netværk manuelt. Dette gøres normalt, hvis det trådløse netværk eller SSID er skjult.

- 1. Tryk på  $\bigoplus$  Menu  $\bigtriangledown$  Indstillinger  $\bigtriangledown$  Netværk og internet  $\bigtriangledown$  Wi-Fi.
- 2. Tryk på Tilføj netværk for at oprette forbindelse til et netværk med en skjult SSID (Service Set Identifier).
- 3. Indtast de nødvendige oplysninger for at kunne oprette forbindelse. Tryk på Gem.

### Wi-Fi-præferencer

- 1. Tryk på  $\bigoplus$  Menu  $\rightarrow$  Indstillinger  $\rightarrow$  Netværk og internet  $\rightarrow$  Wi-Fi Wi-Fi-præferencer:
	- Installer certifikater for at installere og administrere sikkerhedscertifikater.
	- WPS-trykknap: Tryk først på WPS-knappen (Wi-Fi-beskyttet opsætning) på din router. Den er enten markeret med WPS eller med dette symbol  $\mathfrak{g}$ .
	- Angiv WPS-pinkode: Indtast den givne PIN-kode på routeren/adgangspunktet. Opsætningen kan tage op til to minutter at gennemføre.

#### Gemte netværk

Få vist dine gemte netværk. Vælg det, og tryk på  $\overline{\text{\rm @V}}$ . Tryk på Glem, hvis det er et uønsket netværk, for at frakoble forbindelsen og stoppe automatisk tilkobling til det.

## Mobilnetværk

Du kan se den aktive netoperatør. Du kan ændre netoperatør, se *[Netværks](#page-56-0)[udbydere](#page-56-0)*, s.51.

#### Dataroaming

Din telefon vælger automatisk dit (din serviceudbyders) hjemmenetværk, hvis den er inden for rækkevidde. Er den ikke det, kan du benytte et andet netværk, hvis din udbyder har en aftale med andre netoperatører. Det kaldes "roaming". Kontakt din serviceudbyder for at få flere oplysninger.

- 1. Tryk på  $\bigoplus$  Menu  $\bigtriangledown$  Indstillinger  $\bigtriangledown$  Netværk og internet  $\bigtriangledown$  Mobilnetværk  $\rightarrow$  vælg SIM-kort (hvis relevant).
- 2. Stil omskifteren **Dataroaming** på  $\bullet$  for at aktivere den eller for at deaktivere.

#### VIGTIGT

Det kan være dyrt at bruge datatjenester under roaming. Kontakt din serviceudbyder for at få oplysninger om roamingpriser, før du bruger dataroaming.

#### Foretrukken netværkstype

Din telefon skifter automatisk mellem de mobilnetværk, der er tilgængelige på det sted, hvor du befinder dig. Du kan desuden manuelt indstille telefonen til at bruge en specifik type mobilnetværk. Der vises forskellige statusikoner i statusbjælken, afhængigt af hvilken type netværk du har forbindelse til.

- 1. Tryk på  $\bigoplus$  Menu  $\bigtriangledown$  Indstillinger  $\bigtriangledown$  Netværk og internet  $\bigtriangledown$  Mobilnetværk vælg SIM-kort (hvis relevant) **Foretrukken** netværkstype:
	- 4G (anbefales): for automatisk at skifte mellem 2G, 3G og 4G for at opnå den bedste service.
	- 3G: for automatisk at skifte mellem 2G og 3G for at opnå den bedste service.
	- 2G: Kun 2G-service.

#### **VIGTIGT**

Hvis du indstiller din telefon til kun at bruge 2G eller 3G, vil du ikke være i stand til at foretage opkald, herunder nødopkald, eller bruge andre funktioner, der kræver en netværksforbindelse, hvis det valgte netværk ikke er tilgængeligt.

#### Udvidet 4G LTE-tilstand

Angiv, om stemmeopkald over LTE-netværk skal aktiveres eller deaktiveres. Denne menu er kun synlig, hvis din serviceudbyder understøtter funktionen.

1. Tryk på  $\bigoplus$  Menu  $\rightarrow$  Indstillinger  $\rightarrow$  Netværk og internet  $\rightarrow$  Mobilnetværk vælg SIM-kort (hvis relevant).

2. Stil omskifteren Udvidet 4G LTE-tilstand på  $\bullet$  for at aktivere den eller  $\Box$  for at deaktivere.

Bemærk! Din netoperatør skal også understøtte denne funktion.

### Wi-Fi-opkald

For forbedret stemmekommunikation via Wi-Fi.

- 1. Tryk på  $\bigoplus$  Menu  $\bigtriangledown$  Indstillinger  $\bigtriangledown$  Netværk og internet  $\bigtriangledown$  Mobilnetværk  $\rightarrow$  vælg SIM-kort (hvis relevant)  $\rightarrow$  Wi-Fi-opkald.
- 2. Stil omskifteren på  $\bullet$  ON (TIL) for at aktivere den eller  $\bullet$  for at deaktivere.

Bemærk! Din netoperatør skal også understøtte denne funktion.

### Adgangspunkter

APN (adgangspunktsnavn) er navnet på en gateway mellem et mobilnetværk og et andet computernetværk, sædvanligvis det offentlige internet. APN-indstillingerne bruges af tjenester, der kommunikerer ved hjælp af andre computernetværk. APN-indstillingerne for de fleste større tjenesteudbydere er allerede inkluderet fra starten. Der er forskellige APNindstillinger for forskellige tjenester såsom beskeder, data og AGPS.

Følg nedenstående trin, hvis din serviceudbyders profil ikke står på listen, eller hvis du har brug for at ændre en eller flere indstillinger. Kontakt din serviceudbyder for at få de rigtige indstillinger.

- 1. Tryk på  $\bigoplus$  Menu  $\rightarrow$  Indstillinger  $\rightarrow$  Netværk og internet  $\rightarrow$  Mobilnetværk  $\rightarrow$  vælg SIM-kort (hvis relevant)  $\rightarrow$  Adgangspunkter.
- 2. For at ændre en eksisterende APN-profil skal du vælge en profil og trykke på  $O(6)$ .

Hvis din serviceudbyders profil ikke er med på listen, tryk på  $\bullet \bullet \bullet \bullet$ Nyt adgangspunkt for at indtaste indstillinger for din serviceudbyder:

- Navn for at indtaste et APN-navn.
- Adgangspunkt for at indtaste APN-adressen.
- Proxy for at indtaste HTTP-proxyadresse.
- Port for at indtaste HTTP-proxyport.
- Brugernavn for at indtaste brugernavn.
- Adgangskode for at indtaste adgangskode.
- Server for at indtaste adgangskode.
- MMSC for at indtaste MMSC.
- Mms-proxy for at indtaste MMS-proxyadresse.
- Mms-port for at indtaste MMS-proxyport.
- MCC for at indtaste operatørens MCC-kode.
- MNC for at indtaste operatørens MNC-kode.
- Godkendelsestype for at vælge den godkendelsestype, der skal bruges.
- Adgangspunktstype for at indtaste adgangspunktstype.
- Adgangspunktets protokol for at vælge den protokoltype, der skal bruges.
- Adgangspunktets roamingprotokol for at vælge den protokoltype, der skal bruges under roaming.
- Aktivér/deaktiver adgangspunkt for at vælge den protokoltype, der skal bruges under roaming.
- Bærer for at indstille bærertype.
- MVNO-type for at indstille MVNO-type.
- MVNO-værdi for at indstille MVNO-værdi.
- 3. Tryk på  $\bullet \bullet \bullet \bullet \bullet$  Gem for at gemme eller Kassér for at gå tilbage.
- 4. Vælg din nye/ændrede profils radioknap.  $\bigcirc$  og tryk på  $\overset{\text{(K)}}{\infty}$  for at aktivere den.

Du kan også slette en profil ved at vælge den og trykke på  $\bullet \bullet \bullet \bullet$  Slet adgangspunkt.

#### <span id="page-56-0"></span>Netværksudbydere

Din telefon vælger automatisk den netoperatør, som du har abonnement hos. Hvis du roamer eller af andre årsager ikke har noget signal, kan du prøve at vælge netværk manuelt.

- 1. Trvk på  $\bigoplus$  Menu  $\rightarrow$  Indstillinger  $\rightarrow$  Netværk og internet  $\rightarrow$  Mobilnetværk Netværksudbydere.
- 2. Afvent listen over operatører, og vælg den ønskede operatør eller Vælg automatisk.

#### **VIGTIGT**

Hvis du vælger et netværk manuelt, vil din telefon miste netværksforbindelsen, når det valgte netværk er uden for rækkevidde. Husk at indstille Vælg automatisk.

### **Dataforbrug**

#### Datasparefunktion

Du kan reducere dataforbruget ved at forhindre nogle apps i at sende eller modtage data i baggrunden. En app, du bruger i øjeblikket, kan hente data, men kan gøre dette mindre hyppigt. Dette kan f.eks. betyde, at billeder ikke vises, før du vælger dem.

- 1. Tryk på  $\bigoplus$  Menu  $\rightarrow$  Indstillinger  $\rightarrow$  Netværk og internet  $\rightarrow$  Dataforbrug Datasparefunktion.
- 2. Stil omskifteren på  $\bullet$  ON (TIL) for at aktivere den eller  $\bullet$  for at deaktivere.
- 3. Tryk på Ubegrænset dataadgang, og stil omskifteren på ON (TIL) for de apps, der skal have ubegrænset dataadgang.

Bemærk! Hvis Datasparefunktion er aktiveret, vises  $\oplus$  i statusbiælken.

#### Mobildata

Brug mobildata til at få adgang til internettjenester og e-mails.

Bemærk! Hvis du har opsat et Wi-Fi-netværk og det er tilgængeligt, vil det altid være det første valg til datakommunikation.

#### **VIGTIGT**

Det kan være dyrt at bruge mobildatatjenester. Vi anbefaler, at du spørger din serviceudbyder om datataksterne.

Aktivér/deaktiver mobildata for tjenester som for eksempel softwareopda-

teringer, internetbrowser, Facebook, vejrtjenester og e-mail. Vælg Fra for at undgå dataafgifter.

1. Tryk på  $\bigoplus$  Menu  $\bigtriangledown$  Indstillinger  $\bigtriangledown$  Netværk og internet  $\bigtriangledown$  Dataforbrug  $\rightarrow$  vælg SIM-kort (hvis relevant)  $\rightarrow$  Mobildata.

2. Stil omskifteren på ON (TIL) **for at aktivere den eller OFF (FRA)** for at deaktivere.

## Mobildataforbrug

Mobildataforbrug-tælleren indsamler trafikoplysninger fra apps ved hjælp af mobildata såsom internetbrowser, MMS og e-mail. Du kan se mængden af data, der er overført til og fra din enhed via mobilnetværket siden sidste nulstilling.

- 1. Tryk på  $\bigoplus$  Menu  $\bigtriangledown$  Indstillinger  $\bigtriangledown$  Netværk og internet  $\bigtriangledown$  Dataforbrug vælg SIM-kort (hvis relevant) Mobildataforbrug.
- 2. Se det samlede mobildataforbrug samt pr. app for det valgte datointerval, der er vist øverst på siden.
- 3. Tryk på  $\overleftrightarrow{\mathbf{Q}}$  for at indstille grænser for dataunderretning samt tidsperioder.

### Faktureringscyklus

Indstil grænser for dataunderretning samt tidsperioder.

- 1. Tryk på  $\bigoplus$  Menu  $\longrightarrow$  Indstillinger  $\longrightarrow$  Netværk og internet  $\longrightarrow$  Dataforbrug vælg SIM-kort (hvis relevant) Faktureringscyklus.
- 2. Stil Konfigurer en dataadvarsel omskifteren på ON (TIL) och rat få en advarsel, når du rammer grænsen for mobildataforbrug på Dataadvarsel.
- 3. Stil Angiv datagrænse omskifteren på ON (TIL) for at slukke for mobildata, når grænsen på Datagrænse er nået.
- 4. Tryk på Ryd databrug for at nulstille tælleren for mobildataforbrug, og tryk derefter på OK for at bekræfte.

## Dataforbrug via Wi-Fi

Se datatællerne for Wi-Fi-datatrafik.

Tryk på  $\bigoplus$  Menu  $\rightarrow$  Indstillinger  $\rightarrow$  Netværk og internet  $\rightarrow$  Dataforbrug Dataforbrug via Wi-Fi.

## Hotspot og netdeling

#### **VIGTIGT**

Det kan være dyrt at bruge mobildatatjenester. Vi anbefaler, at du spørger din serviceudbyder om datataksterne.

Dansk

Tillad, at andre enheder kan dele din telefons internetforbindelse ved at tilslutte via USB, Bluetooth eller Wi-Fi. Deling af internet virker kun, hvis din telefon har forbindelse til internettet over mobildatanetværket. Deling vil deaktivere en eksisterende Wi-Fi-forbindelse på telefonen, mens det er aktiveret.

### Netdeling via USB

Del din telefons internetforbindelse ved at opkoble med et USB-kabel. Du skal først tilslutte computeren til telefonen.

- 1. Tryk på  $\bigoplus$  Menu  $\bigtriangledown$  Indstillinger  $\bigtriangledown$  Netværk og internet  $\bigtriangledown$  Hotspot og netdeling.
- 2. Stil Netdeling via USB omskifteren på ON (TIL) **the standard for at aktivere in**ternetdeling med USB-kablet.

Bemærk! Første gang kan det tage noget tid, inden forbindelsen er etableret.

### Netdeling via Bluetooth

Del din telefons internetforbindelse ved at opkoble via Bluetooth. Du skal først etablere Bluetooth-forbindelsen. Se *[Bluetooth](#page-61-0)®* , s.56.

- 1. Tryk på  $\bigoplus$  Menu  $\bigtriangledown$  Indstillinger  $\bigtriangledown$  Netværk og internet  $\bigtriangledown$  Hotspot og netdeling.
- 2. Stil Netdeling via Bluetooth omskifteren på ON (TIL) **the Standal and Standal Political** for at aktivere internetdeling via en Bluetooth-forbindelse.

Bemærk! Du skal først etablere Bluetooth-forbindelsen. Se *[Bluetooth](#page-61-0)®* , s.56.

### Wi-Fi-hotspot

Del din telefons internetforbindelse via Wi-Fi. Hvis du vil ændre en eller flere indstillinger, skal du gøre det, før du aktiverer funktionen.

#### VIGTIGT

Hav altid sikkerhed slået til, når dit Wi-Fi-hotspot er aktiveret, så du forhindrer uautoriseret brug af din internetforbindelse. Sluk for funktionen Wi-Fi-hotspot, når du ikke længere har brug for at dele internetforbindelse med andre enheder. Når funktionen er aktiveret, bliver din telefons batteri afladet meget hurtigt.

- 1. Tryk på  $\bigoplus$  Menu  $\bigtriangledown$  Indstillinger  $\bigtriangledown$  Netværk og internet  $\bigtriangledown$  Hotspot og netdeling Wi-Fi-hotspot.
- 2. Stil omskifteren på ON (TIL) **for at aktivere internetdeling via Wi-**Fi.
- 3. Tryk på Bevar Wi-Fi-hotspot slået til for at indstille, om Wi-Fi-hotspot skal slukke automatisk efter at have været i standbytilstand i den indstillede tidsperiode:
	- Altid for at få Wi-Fi-hotspot aktiveret, indtil du manuelt slukker for den.
	- Deaktiver ved 5 minutters inaktivitet for at slukke automatisk efter 5 minutter, hvis den er i standbytilstand.
	- Deaktiver ved 5 minutters inaktivitet for at slukke automatisk efter 10 minutter, hvis den er i standbytilstand.
- 4. Tryk på Konfiguration af Wi-Fi-hotspot for at indstille konfigurationen for Wi-Fi-hotspot:
	- Netværksnavn for at indstille det netværksnavn, der bliver vist på andre enheder. Dette kaldes også SSID.
	- Sikkerhed for at indstille sikkerhedstype (brug altid WPA2 PSK, hvis tilslutningsenheden understøtter den).
	- Adgangskode: En adgangskode, der bruges til at forhindre uautoriseret adgang til dit mobilnetværk. Denne valgmulighed er kun tilgængelig, når sikkerhedstypen er WPA2(AES).
		- Bemærk! Markér Vis adgangskode for at se den i klar tekst.
	- Tryk på Gem for at bekræfte eventuelle ændringer.
- 5. Tryk på WPS-forbindelse for at tilslutte til din telefon ved hjælp af WPS:
	- Trykknap: Vælg først denne tilstand, og prøv derefter at oprette forbindelse med den anden enhed ved hjælp af WPS.
	- PIN fra klient: Indtast den givne PIN-kode på den anden enhed ved hjælp af WPS. Opsætningen kan tage op til to minutter at gennemføre.

Tryk på Forbind for at oprette WPS-forbindelse.

6. Nedenfor kan du se tilsluttede og blokerede enheder.

## Indstillinger for dobbelt SIM-kort

Hvis du har installeret mere end ét kort, vil du blive spurgt om, hvilket SIMkort du vil anvende. Her kan du indstille det foretrukne SIM-kort for forskellige typer mobiltrafik.

- 1. Tryk på  $\bigoplus$  Menu  $\longrightarrow$  Indstillinger  $\longrightarrow$  Netværk og internet  $\longrightarrow$  Indstillinger for dobbelt SIM-kort.
- 2. Stil omskifteren på ON (TIL) **for hver SIM-kortholder**, du ønsker aktiveret.
- 3. Vælg det foretrukne SIM-kort for de forskellige typer mobiltrafik.
	- Mobildata
	- Opkald
	- Send besked

## Nulstil Wi-Fi, mobil og Bluetooth

Her kan du nulstille alle netværksindstillinger, herunder indstillinger for Wi-Fi, mobildata og Bluetooth.

- 1. Tryk på  $\bigoplus$  Menu  $\bigtriangledown$  Indstillinger  $\bigtriangledown$  Netværk og internet  $\bigtriangledown$  Nulstil Wi-Fi, mobil og Bluetooth.
- 2. Vælg SIM-kort, hvis relevant, og tryk på Nulstil indstillinger.
- 3. Tryk på Nulstil indstillinger for at bekræfte nulstillingen.

## Forbundne enheder

Her kan du se og kontrollere dine tilsluttede enheder.

### <span id="page-61-0"></span>Bluetooth®

#### VIGTIGT

Hvis du ikke bruger Bluetooth-tilslutning, skal du slå funktionen fra for at spare strøm. Undgå at parre telefonen med en ukendt enhed.

### Aktivering af Bluetooth

- 1. Tryk på  $\bigoplus$  Menu  $\rightarrow$  Indstillinger  $\rightarrow$  Forbundne enheder  $\rightarrow$ Bluetooth.
- 2. Stil omskifteren på ON (TIL)  $\bullet$  for at aktivere.

Dansk

#### Bluetooth-indstillinger Synlighed for andre enheder

Din telefon er synlig for andre Bluetooth-enheder, så længe du har Bluetooth aktiveret, menuen Indstillinger er åben, og lyset er tændt i displayet.

- 1. Tryk på  $\bigoplus$  Menu  $\rightarrow$  Indstillinger  $\rightarrow$  Forbundne enheder  $\rightarrow$ Bluetooth.
- 2. Hold menuen åben og bevar lyset tændt i displayet for at gøre din enhed synlig for andre enheder.

### Enhedens navn

- 1. Tryk på  $\bigoplus$  Menu  $\rightarrow$  Indstillinger  $\rightarrow$  Forbundne enheder  $\rightarrow$  Bluetooth **B** Enhedens navn.
- 2. DFB-0320 vises.
- 3. Rediger det nye navn.
- 4. Tryk på Omdøb for at gemme. Nu bør det nye navn blive vist på andre Bluetooth-enheder.

### Modtagne filer

Du kan både sende og modtage filer via Bluetooth. Her kan du se de filer, der er modtaget via Bluetooth. Filer modtaget via Bluetooth kan også vises ved hjælp af filhåndteringen, se *[Filhåndtering](#page-50-0)*, s.45. Brug delefunktionen for at sende filer via Bluetooth, se *[Deling af indhold](#page-16-0)*, s.11.

- 1. Tryk på  $\bigoplus$  Menu  $\bigtriangledown$  Indstillinger  $\bigtriangledown$  Forbundne enheder  $\bigtriangledown$  Bluetooth  $\rightarrow$  Modtagne filer.
- 2. Filer modtaget via Bluetooth vises.

## Parrede enheder

Vis allerede parrede enheder.

- 1. Tryk på  $\bigoplus$  Menu  $\rightarrow$  Indstillinger  $\rightarrow$  Forbundne enheder  $\rightarrow$  Bluetooth Parrede enheder.
- 2. Se listen over parrede enheder. Vælg enheden, og trvk på  $\circledR$  for at tilslutte til/afbryde forbindelse til enheden. Når en enhed er tilsluttet, vises ikonet  $\bigcirc$  i statusbjælken.
- 3. Vælg indstillingsikonet  $\mathfrak{B}$  på en enhed fra listen, og tryk på  $\circledcirc$ :
	- Navn for at redigere navnet på den parrede Bluetooth-enhed.
	- Markér den servicetype, der skal aktiveres.
- 4. Tryk på OK for at gemme ændringer.
- 5. Tryk på Glem for at slette enheden fra listen over parrede enheder. Par ny enhed

Søg og par tilgængelige Bluetooth-enheder i nærheden.

- 1. Tryk på  $\bigoplus$  Menu  $\rightarrow$  Indstillinger  $\rightarrow$  Forbundne enheder  $\rightarrow$  Bluetooth  $\rightarrow$  Par ny enhed.
- 2. Sørg for, at den enhed, du ønsker at tilslutte, er synlig og i parringstilstand.
- 3. Vent på, at søgningen viser den ønskede enhed for at vælge den, og tryk på  $\overset{\text{(O)}\phi}{\sim}$  for at oprette forbindelse. Når du opretter forbindelse til en anden Bluetooth-enhed, skal du muligvis indtaste en adgangskode eller bekræfte en fælles nøgle.

#### Bluetooth-adresse

Her kan du se din telefons Bluetooth-adresse.

### USB tilslutning

USB-lagring er aktiveret som standard og gør det muligt for en computer eller enhed, der er tilsluttet ved hjælp af et USB-kabel, at få adgang til filerne på denne telefon. Du kan ændre dette med følgende indstillinger.

- 1. Tryk på  $\bigoplus$  Menu  $\rightarrow$  Indstillinger  $\rightarrow$  Forbundne enheder  $\rightarrow$  USB.
- 2. Indstil den ønskede indstilling:
	- Oplade denne enhed for kun at tillade opladning.
	- Overføre filer for at tillade adgang til telefonens filsystem. Apples Mac OS X omfatter ikke MTP-support. Besøg [Android-filoverførsel](https://www.android.com/filetransfer/) for at downloade en filoverførselsapplikation til Mac OS X.
	- Overføre billeder (PTP) for at blive vist til computeren som digitalt kamera. I denne tilstand vil din telefon arbejde med digitale kameraapplikationer, der understøtter PTP, men ikke MTP. Apples Mac OS X understøtter ikke PTP, så du kan bruge PTP-tilstand til at overføre billeder til en Mac via en USB-forbindelse uden særlig software.
	- Bruge enheden som MIDI for at tilslutte telefonen som MIDI-enhed (Musical Instrument Digital Interface er en teknisk standard, der beskriver en kommunikationsprotokol, digital grænseflade og elektriske stik, der forbinder en bred palet af elektroniske

instrumenter, computere og relaterede lydenheder med henblik på afspilning, redigering og optagelse af musik).

3. Tryk på  $(x)$  for at bekræfte.

### **Batteri**

Se status for din telefons batteri, og aktivér strømsparetilstand.

### Standby, intelligent strømsparetilstand

Standby, intelligent strømsparetilstand bidrager til at øge batteriets levetid ved på en intelligent måde at begrænse processerne til et minimum i standbytilstand.

- 1. Tryk på **H** Menu **I**ndstillinger **I** Batteri.
- 2. Stil omskifteren Standby, intelligent strømsparetilstand på ON (TIL) **for at aktivere**

Bemærk! Denne funktion er som standard tændt.

#### Batterisparefunktion

Når strømsparetilstanden er aktiveret, bidrager det til at øge batteriets levetid. Batterisparefunktionen reducerer din enheds ydeevne og begrænser vibration, placeringstjenester, og de fleste baggrundsdata. E-mail, SMS og andre apps, som er afhængige af synkronisering, kan muligvis ikke opdateres, medmindre du åbner dem. Batterisparefunktionen bliver slået fra automatisk, når enheden lades op. Når den er aktiveret, bliver statusbjælken orange.

- 1. Tryk på  $\bigoplus$  Menu  $\bigtriangledown$  Indstillinger  $\bigtriangledown$  Batteri  $\bigtriangledown$ Batterisparefunktion.
- 2. Stil omskifteren på ON (TIL) for at aktivere den manuelt.

#### Slå automatisk strømsparetilstand til

Indstil strømsparetilstanden til automatisk at slå til, når batterikapaciteten når et bestemt niveau.

- 1. Tryk på **H** Menu **I**ndstillinger **B** Batteri **B** Batterisparefunktion  $\rightarrow$  Slå automatisk til.
- 2. Angiv, ved hvilken batterikapacitet strømsparetilstanden automatisk skal slås til.

# Skærm

### Hovedmenu

Du kan vælge forskellige typografier til hovedmenuen.

- 1. Tryk på  $\bigoplus$  Menu  $\rightarrow$  Indstillinger  $\rightarrow$  Skærm  $\rightarrow$  Hovedmenu:
- 2. Vælg Gitter eller Enkelt billede.

## Navigationsvejledning

Den handlingsbaserede navigationsmenu kan slås til/fra.

- 1. Tryk på  $\bigoplus$  Menu  $\bigoplus$  Indstillinger  $\bigoplus$   $\bigoplus$  Skærm.
- 2. Stil omskifteren Navigationsvejledning på OFF (FRA) <sup>1</sup> for at deaktivere.

## Lysstyrkeniveau

Du kan justere skærmens lysstyrke.

- 1. Tryk på  $\bigoplus$  Menu  $\rightarrow$  Indstillinger  $\rightarrow$  Skærm  $\rightarrow$  Lysstyrkeniveau.
- 2. Indstil lysstyrke til et behageligt niveau, og tryk på  $\bullet$ , når du er færdig.

Bemærk! Jo lysere displayet er, desto mere batteristrøm bruger det.

## Baggrund

- 1. Tryk på  $\bigoplus$  Menu  $\bigtriangledown$  Indstillinger  $\bigtriangledown$  Skærm  $\bigtriangledown$  Baggrund.
- 2. Vælg baggrund i:
	- Baggrunde for at få vist forhåndsdefinerede baggrunde.
	- Galleri for at se de billeder, der er i dit galleri.

## Dvale

Vælg, hvor lang tid der skal gå, inden displayets baggrundsbelysning slukkes.

- 1. Tryk på  $\bigoplus$  Menu  $\bigtriangledown$  Indstillinger  $\bigtriangledown$  Skærm  $\bigtriangledown$  Dyale.
- 2. Vælg, hvor lang tid displayet skal være tændt.
- 3. Tryk på  $\overline{\text{ON}}$  for at bekræfte.

## Skriftstørrelse o

Du kan tilpasse tekststørrelsen i menuen og i beskeder.

- 1. Tryk på  $\bigoplus$  Menu  $\bigtriangledown$  Indstillinger  $\bigtriangledown$  Skærm  $\bigtriangledown$  Skriftstørrelse.
- 2. Vælg Normal eller Stor.

## Ombytning af farver  $\textcircled{\small{\bullet}}$

Farveinversion bytter om på farverne. Eksempelvis bliver sort tekst på en hvid skærm til hvid tekst på en sort skærm.

- 1. Tryk på  $\bigoplus$  Menu  $\rightarrow$  Indstillinger  $\rightarrow$  Skærm  $\rightarrow$  Ombytning af farver.
- 2. Stil omskifteren på ON (TIL) **for at aktivere denne funktion.**

## Bloker funktion

Vælg en app eller funktion, du vil blokere for brug.

- 1. Tryk på  $\bigoplus$  Menu  $\rightarrow$  Indstillinger  $\rightarrow$  Skærm  $\rightarrow$  Bloker funktion.
- 2. Vælg de funktioner, som du vil deaktivere, og tryk på

# Lyd

# Lydstyrke $C$

Juster lydstyrken for forskellige lyde på din telefon.

- 1. Tryk på  $\bigoplus$  Menu  $\bigoplus$  Indstillinger  $\bigoplus$  Lyd:
- 2. Vælg lydtypen, og brug  $\langle \rangle$  til at justere lydstyrken.
	- Lydstyrke for medier.
	- **Lydstyrke for alarmer.**
	- Lydstyrke for ringetone.
- 3. Tryk på  $\bullet$ , når du er færdig.

# Lydinnstilling  $\bigcap$

Hvis du benytter høreapparat eller har vanskeligt ved at høre, når enheden bruges i støjende omgivelser, kan du tilpasse dens lydindstillinger.

- 1. Tryk på  $\bigoplus$  Menu  $\rightarrow$  Indstillinger  $\rightarrow$  Lyd $\rightarrow$  Lydinnstilling:
	- Normal for normal hørelse under normale forhold.
	- Høj for moderat nedsat hørelse eller brug i meget støjende omgivelser.
	- HAC-tilstand for brug med høreapparat.

2. Tryk på  $\overline{\text{OS}}$  for at bekræfte.

Bemærk! Eksperimenter med forskellige indstillinger for at finde ud af, hvilken af dem der egner sig bedst til din hørelse.

## **Tastetone**

Vælg den lyd, du vil høre, ved at trykke på telefonens knapper.

- 1. Tryk på  $\bigoplus$  Menu  $\rightarrow$  Indstillinger  $\rightarrow$  Lyd  $\rightarrow$  Tastetone .
- 2. Vælg mellem
	- Lydløs
	- Klik
	- **Tone**
- 3. Tryk på  $\overline{\text{OS}}$  for at bekræfte.

## Vibration ved opkald

Indstil, at telefonen skal vibrere ved indgående opkald.

- 1. Tryk på  $\bigoplus$  Menu  $\rightarrow$  Indstillinger  $\rightarrow$  Lyd  $\rightarrow$  Vibrer også ved opkald.
- 2. Stil omskifteren på ON (TIL) **for at aktivere denne funktion.**

## Ringetoner og advarsler

Vælg forskellige ringetoner og advarsler på din enhed.

- 1. Tryk på  $\bigoplus$  Menu  $\bigtriangledown$  Indstillinger  $\bigtriangledown$  Lyd.
- 2. Vælg den lyd, der skal indstilles, og vælg en af de tilgængelige melodier, der herefter afspilles.
	- Telefonens ringetone, SIM1 for at indstille ringetonen for indgående opkald på SIM1.
	- Telefonens ringetone, SIM2 for at indstille ringetonen for indgående opkald på SIM2.
	- Standardlyd for underretninger for at indstille tonen for nye underretninger.
	- Standardlyd for alarmer for at indstille alarmtonen.
- 3. Tryk på  $\overline{\textcircled{\mathbb R}}$  for at bekræfte.

Dansk

# Lagerplads

Vis, hvor meget plads hver kategori af filer bruger. Se også *[Filhåndtering](#page-50-0)*,  $s.45.$  $s.45.$ 

# Sikkerhed og placering

## Skift kode

## Ændring af telefonkode

- 1. Tryk på  $\bigoplus$  Menu  $\bigtriangledown$  Indstillinger  $\bigtriangledown$  Sikkerhed og placering  $\bigtriangledown$ Skift kode **T**elefonkode
- 2. Indtast aktuel adgangskode og tryk på OK.
- 3. Indtast ny kode og tryk på OK.
- 4. Bekræft ny kode, og tryk på OK.

Bemærk! Telefonkoden er som standard 1234 og bruges til f.eks. nulstilling af telefonen.

## Skærmlås

Telefonlåsen beskytter telefonen mod uønsket brug. Når telefonen er låst, er den valgte oplåsningsmetode nødvendig. Hvis PIN er valgt, skal du også indtaste PIN-koden, efter du har genstartet telefonen.

- 1. Tryk på  $\bigoplus$  Menu  $\bigtriangledown$  Indstillinger  $\bigtriangledown$  Sikkerhed og placering  $\bigtriangledown$ Skærmlås.
- 2. Vælg den type lås, du ønsker:
	- **Tastaturlås**: for at låse op ved at trykke på og holde  $\mathbb{E}$  inde. Denne valgmulighed giver meget begrænset sikkerhed.
	- Pinkode: du skal indtaste en PIN-kode for at låse op. En PIN-kode består kun af tal. Indtast fire tal og derefter Næste for at bekræfte PIN-koden. Tryk på OK for at bekræfte. Denne valgmulighed giver mellemhøj sikkerhed.

## Lås automatisk

Telefonen låses automatisk efter den indstillede tidsperiode.

- 1. Tryk på  $\bigoplus$  Menu  $\rightarrow$  Indstillinger  $\rightarrow$  Sikkerhed og placering  $\rightarrow$ Lås automatisk.
- 2. Vælg, efter hvilket klokkeslæt telefonen automatisk skal låses.

3. Tryk på  $\overline{\text{OS}}$  for at bekræfte.

## Placering

GPS (Global Positioning System) og andre supplerende oplysninger såsom Wi-Fi- og mobilnetværk, bruges til at registrere, hvor omtrent du befinder dig. Placeringsdata kan bruges af apps og tjenester, for eksempel nødhjælpsopkald og vejrudsigter.

## **FORSIGTIG**

Hvis du slår lokalisering fra, kan tjenester såsom nødhjælpsapplikationer ikke få adgang til oplysninger om, hvor du befinder dig.

- 1. Tryk på  $\bigoplus$  Menu  $\rightarrow$  Indstillinger  $\rightarrow$  Netværk og internet  $\rightarrow$ Placering.
- 2. Aktivér omskifteren **for at aktivere GPS-lokaliseringen.**

### Tilstand

GPS-funktionen belaster batteriet relativt meget. Hvis du vil reducere batteriforbruget, kan du indstille Tilstand til Batteribesparende.

- 1. Tryk på  $\bigoplus$  Menu  $\rightarrow$  Indstillinger  $\rightarrow$  Netværk og internet  $\rightarrow$ Placering.
- 2. Aktivér omskifteren **for at aktivere GPS-lokaliseringen.** Vælg tilstand:
	- Høj nøjagtighed: for at opnå størst mulig placeringsnøjagtighed. Denne funktion anvender alle tilgængelige tjenester: GPS, Wi-Fi, Bluetooth og/eller mobilnetværk i en hvilken som helst tilgængelig kombination. Dette belaster batteriet relativt meget.
	- Batteribesparende: for at reducere batteriforbruget ved at deaktivere GPS. Denne tilstand bruger mindre batteriintensive placeringskilder (Wi-Fi, Bluetooth og/eller mobilnetværk i nærheden) til at regne ud, hvor du anvender placeringstjenester. Dette vil ikke være så præcist som anvendelse af GPS.
	- Kun via GPS: denne tilstand er udelukkende baseret på GPS. Det betyder, at den fungerer på steder, hvor du ikke finder tilstrækkelig Wi-Fi-dækning, cellulære tårne og Bluetooth-signallamper til at kunne bestemme en korrekt placering.

## SIM-kortlås

- 1. Tryk på  $\bigoplus$  Menu  $\bigtriangledown$  Indstillinger  $\bigtriangledown$  Sikkerhed og placering  $\bigtriangledown$ SIM-kortlås vælg SIM-kort (hvis relevant).
	- Stil omskifteren på **for at aktivere PIN-koden. Nu skal du** indtaste PIN-koden, hver gang du tænder telefonen.
	- Stil omskifteren på  $\blacksquare$  for at deaktivere PIN-koden.

#### **VIGTIGT**

Hvis du deaktiverer PIN-koden, og SIM-kortet tabes eller stjæles, vil det være ubeskyttet og skal blokeres af din serviceudbyder.

- 2. Tryk på Skift pinkode til SIM-kort for at ændre PIN-koden til SIMkortet.
- 3. Indtast den gamle PIN-kode, og tryk på OK.
- 4. Indtast den nye PIN-kode, og berør OK. Indtast den nye PIN-kode igen, og vælg OK igen. Når du er færdig, vises PIN-koden til SIM-kortet er ændret.

# **Opstartsguide**

Du kan køre opstartsguiden når som helst.

Tryk på  $\bigoplus$  Menu  $\rightarrow$  Indstillinger  $\rightarrow$  Opstartsguide og vælg det emne, du vil ændre.

# **Selvstudier**

Her finder du nyttige vejledninger til forskellige funktioner.

Tryk på  $\bigoplus$  Menu  $\bigtriangledown$  Indstillinger  $\bigtriangledown$  Selvstudier.

# SIM Toolkit

Din serviceudbyder kan levere forskellige ekstra tjenester.

Tryk på  $\bigoplus$  Menu  $\bigoplus$  Indstillinger  $\bigoplus$  SIM Toolkit  $\bigoplus$  vælg SIM-kort (hvis relevant) for de leverede tienester.

# **System**

## Sprog og indtastning

Standardsproget for telefonens menuer, beskeder osv. bestemmes af SIMkortet. Du kan ændre sproget til et hvilket som helst andet sprog, som telefonen understøtter.

- 1. Tryk på  $\bigoplus$  Menu  $\rightarrow$  Indstillinger  $\rightarrow$  System  $\rightarrow$  Sprog og indtast $n$ ing  $\rightarrow$  Sprog.
- 2. Vælg et sprog.

### **Stavekontrol**

- 1. Tryk på  $\bigoplus$  Menu  $\bigtriangledown$  Indstillinger  $\bigtriangledown$  System  $\bigtriangledown$  Sprog og indtast $n$ ing  $\rightarrow$  Stavekontrol.
- 2. Indstil Stavekontrol Til/Fra med

## Dato og klokkeslæt

Tip: Telefonen er opsat til automatisk at opdatere klokkeslæt og dato i henhold til den aktuelle tidszone. For at slå funktionen fra skal du vælge

Dato og klokkeslæt  $\rightarrow$  Automatisk dato og tid  $\rightarrow$  Automatisk opdatering af dato og klokkeslæt ændrer ikke tiden, som du har indstillet for alarmen og kalenderen. De benytter lokal tid. Opdatering kan medføre, at visse oprettede alarmer udløber. Det afhænger af netværksunderstøttelsen og abonnementet.

## Indstilling af klokkeslæt og dato

- 1. Tryk på  $\bigoplus$  Menu  $\bigtriangledown$  Indstillinger  $\bigtriangledown$  System  $\bigtriangledown$  Dato og klokkeslæt:
	- Automatisk dato og tid, indstil til Fra  $\Box$  for at indstille dato og klokkeslæt manuelt.
	- Automatisk tidszone, indstil til Fra $\Box$  for at indstille tidszone manuelt.
	- Angiv dato for at indtaste datoen.
	- Angiv tid for at indtaste klokkeslættet.
	- Vælg tidszone for at vælge din aktuelle tidszone.
	- **Brug 24-timers format indstil til Fra** for 12 eller  $\Box$  24 timers format for visning af klokkeslæt.
## **Softwareopdatering**

Når der kommer ny software, får du vist en underretning. Tryk på Softwareopdatering  $\rightarrow$  Søg efter opdateringer for manuelt at kontrollere, om der er en tilgængelig softwareopdatering, som du kan acceptere. Vælg den for at begynde at downloade. Downloadvarigheden kan variere afhængigt af internetforbindelsen. Vi anbefaler, at du altid opdaterer enheden til den mest aktuelle softwareversion for at opnå optimal ydeevne og for at få de seneste forbedringer. Du skal have en fungerende dataforbindelse for at kunne udføre opdateringen ved hjælp af FOTA-firmwaretjenesten (Firmware Over-The-Air). Se *[Mobilnetværk](#page-53-0)*, s.48 eller *Wi-Fi*[, s.47](#page-52-0) om aktivering af en dataforbindelse.

- 1. Tryk på  $\bigoplus$  Menu  $\rightarrow$  Indstillinger  $\rightarrow$  System  $\rightarrow$ Softwareopdatering.
- 2. Tryk på Søg efter opdateringer for manuelt at kontrollere, om der er en tilgængelig softwareopdatering.
- 3. Trvk på  $\bullet \bullet \bullet \blacktriangleright$  Indstillinger for softwareopdateringsindstillinger:
	- Søg automatisk efter opdateringen for at angive, hvor ofte din telefon automatisk skal kontrollere, om der er nye opdateringer.
	- Opdateringer kun via Wi-Fi for kun at tillade download af opdateringspakker via Wi-Fi-netværk.
	- Tillad automatiske downloads for at tillade automatisk download af opdateringspakker

## Nulstil valg

## DRM-nulstilling

Digital Rights Management (DRM) er et system til forvaltning af digitale rettigheder, som anvendes til at kontrollere, hvordan brugerne får adgang til premium-indhold. For at kunne afspille filer med DRM-beskyttelse skal du have en tilsvarende licens. Her kan du slette alle licenser på denne enhed.

- 1. Tryk på  $\bigoplus$  Menu  $\rightarrow$  Indstillinger  $\rightarrow$  System  $\rightarrow$  Nulstil valg  $\rightarrow$ DRM-nulstilling.
- 2. Tryk på OK for at slette alle licenser på denne enhed.

### Nulstil app-præferencer

1. Tryk på  $\bigoplus$  Menu  $\rightarrow$  Indstillinger  $\rightarrow$  System  $\rightarrow$  Nulstil valg  $\rightarrow$ Nulstil app-præferencer.

2. Tryk på Nulstil apps for at nulstille alle præferencer for: deaktiverede apps, deaktiverede appunderretninger, standardapplikationer for handlinger, baggrundsdatabegrænsninger for apps og eventuelle tilladelsesbegrænsninger. Du vil ikke miste nogen appdata.

Ryd alle data (gendan fabriksindstillinger)

- 1. Tryk på  $\bigoplus$  Menu  $\rightarrow$  Indstillinger  $\rightarrow$  System  $\rightarrow$  Nulstil valg  $\rightarrow$ Ryd alle data (gendan fabriksindstillinger).
- 2. Tryk på Nulstil telefon for at slette alle data fra din telefons interne lager, herunder: konti, system- og appdata samt indstillinger, musik, billeder, videoer og andre brugerdata (SIM-kort og hukommelseskort påvirkes ikke).
- 3. Tryk på Slet alt for at bekræfte og fortsætte med at slette alle dine personlige oplysninger.

Bemærk! Denne handling kan ikke fortrydes!

4. Indtast telefonkoden, og tryk på OK.

Tip: Telefonkoden er som standard 1234.

### Planlagt tænd/sluk

Her kan du indstille, hvordan din telefon skal tændes og slukkes uden at trykke på Tænd/sluk-knappen.

- 1. Tryk på  $\bigoplus$  Menu  $\rightarrow$  Indstillinger  $\rightarrow$  System  $\rightarrow$  Nulstil valg  $\rightarrow$ Planlagt tænd/sluk.
- 2. Tryk på Til eller Fra for at få vist følgende valgmuligheder:
	- Tidspunkt for at indstille, hvornår telefonen skal tændes eller slukkes Til eller Fra.
	- Markér Gentag for at vælge, hvilke dage indstillingen skal gælde for.
- 3. Tryk på Færdig for at bekræfte.

## Om telefonen

Se oplysninger om din telefon.

- 1. Tryk på  $\bigoplus$  Menu  $\longrightarrow$  Indstillinger  $\longrightarrow$  System  $\longrightarrow$  Om telefonen:
	- Status: for at se statussen for forskellige elementer på din telefon.
	- Model: for at se modelnummeret.
- Buildnummer: for at se byggenummeret.
- Brugertilpasset version: for at se den specialtilpassede version.

## Yderligere funktioner

## Displaystatussymboler

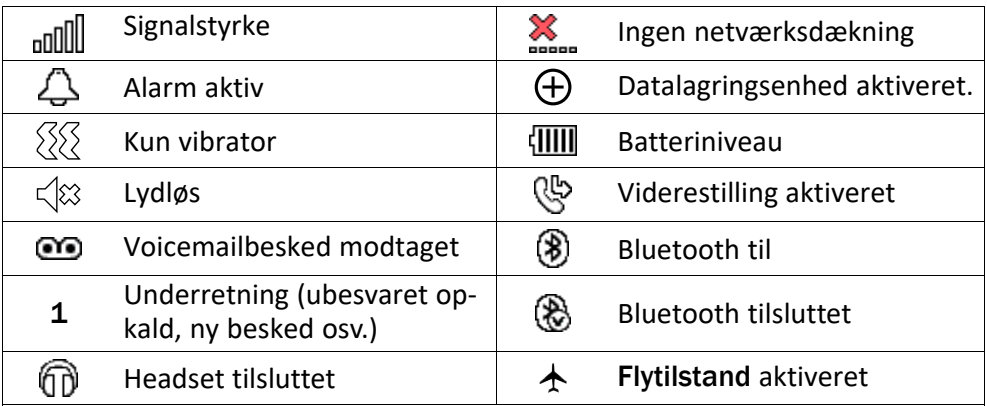

## De vigtigste symboler i displayet

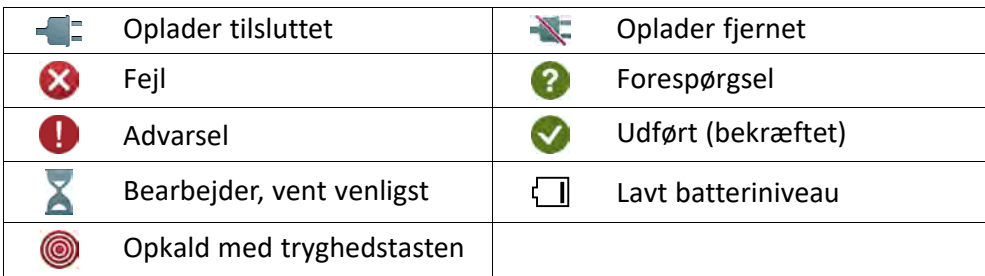

## Sikkerhedsanvisninger

### FORSIGTIG

⚠

Enheden og tilbehøret kan indeholde små dele. Alt udstyret skal opbevares utilgængeligt for mindre børn.

Netadapteren er afbrydelsesenheden mellem produktet og strømforsyningen. Stikkontakten skal være i nærheden af udstyret og let tilgængelig.

## Netværkstjeneste og omkostninger

Din enhed er godkendt til brug i 4G LTE FDD 1 (2100), 3 (1800), 7 (2600), 8 (900 MHz), 20 (800) MHz , WCDMA 1 (2100), 8 (900), 2 (1900) MHz, GSM 900/1800/1900 MHz-netværkerne. Du kan kun bruge enheden, hvis du tegner abonnement hos en tjenesteudbyder.

Afbenyttelse af netværkstjenester kan medføre trafikgebyrer. Visse af produktets funktioner kræver understøttelse fra netværket, og du skal muligvis abonnere på dem.

# Brugermiljø

Følg altid de regler og love, der er gældende, hvor du opholder dig, og sluk altid for enheden, hvor det ikke er tilladt at bruge den, eller hvor den kan virke forstyrrende eller indebære en risiko. Enheden må kun anvendes i de normale brugersituationer.

Dele af enheden er magnetisk. Enheden kan derfor tiltrække metaldele. Opbevar ikke kreditkort eller andre magnetiske medier i nærheden af enheden. Information gemt på sådanne enheder kan blive slettet.

# Medicinske enheder

Brug af udstyr, der udsender radiosignaler, som for eksempel mobiltelefoner, kan forstyrre medicinsk udstyr, der ikke er tilstrækkeligt beskyttet. Kontakt en læge eller udstyrets producent for at afgøre, om det har tilstrækkelig beskyttelse mod eksterne radiosignaler, eller hvis du har spørgsmål. Hvis der er opslag på sygehuse og lignende med påbud om, at du skal slukke for enheden, når du er der, skal du overholde dette. Sygehuse anvender ofte udstyr, der kan være følsomt over for eksterne radiosignaler.

### Implanteret medicinsk udstyr

Producenter af implanteret medicinsk udstyr anbefaler, med henblik på at forebygge potentiel interferens, at der holdes en sikkerhedsafstand på mindst 15 cm mellem trådløst udstyr og medicinsk udstyr. Personer, der bærer denne form for udstyr, skal:

- Altid holde det trådløse udstyr mindst 15 cm fra det medicinske udstyr.
- Undgå at bære enheden i en brystlomme.
- Holde det trådløse udstyr til det øre, der er modsat det medicinske udstyr.

Hvis du har begrundet mistanke om, at der foregår interferens, skal du straks slukke for telefonen. Hvis du har spørgsmål til, hvordan du kan bruge trådløst udstyr sammen med implanteret udstyr, skal du tale med din læge.

# Områder med risiko for eksplosion

Sluk altid enheden, når du opholder dig i et område med risiko for eksplosion. Følg alle skilte og anvisninger. Der er risiko for eksplosion på steder, hvor du normalt bliver bedt om at slukke bilens motor. På sådanne steder kan gnister forårsage eksplosion eller brand, som kan medføre personskader eller være dødbringende.

Sluk enheden på tankstationer og andre steder med brændstofpumper og på værksteder.

Følg restriktionerne for brug af radioudstyr på steder, hvor man opbevarer eller sælger brændstof, kemiske fabrikker og steder med igangværende sprængningsarbejde.

Områder med risiko for eksplosion er ofte – men ikke altid – tydeligt afmærkede. Dette gælder også under dæk på skibe; transport eller opbevaring af kemikalier; køretøjer, der benytter flydende brændstof (f.eks. propan eller butan); områder, hvor luften indeholder kemikalier eller partikler som f.eks. korn, støv eller metalpulver.

# Li-ion-batteri

Dette produkt indeholder et Li-ion-batteri. Batterimodulet kan blive antændt og brænde, hvis det håndteres forkert.

## **ADVARSEL**

Der kan opstå eksplosionsfare, hvis batteriet isættes forkert. Reducer risikoen for brand eller forbrændinger ved aldrig at adskille, knuse eller punktere batteriet eller kortslutte de udvendige kontakter, udsætte batteriet for temperaturer over 60 °C (140° F) eller bortskaffe det i ild eller vand. Brugte batterier skal genbruges eller bortskaffes i henhold til lokale regler eller den vejledning, der fulgte med produktet.

# Beskyt din hørelse

Dette udstyr er afprøvet og overholder kravene til lydtrykniveau i henhold til den gældende udgave af EN 50332-1 og/eller EN 50332-2.

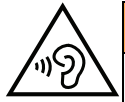

### ADVARSEL

Hørelsen kan lide skade, hvis man udsættes for høje lyde i for stort omfang. Høje lyde under kørslen kan virke distraherende og medføre ulykker. Anvend headset med moderat lydstyrke, og hold ikke enheden tæt på øret, når højttaleren er i brug.

# Nødopkald

### **VIGTIGT**

Mobiltelefoner anvender radiosignaler, mobiltelefonnet, jordnet og brugerprogrammerede funktioner. Det betyder, at der ikke altid kan garanteres forbindelse under alle forhold. Du bør derfor aldrig sætte din lid til en mobiltelefon alene, hvis du skal foretage meget vigtige opkald, for eksempel i nødsituationer.

# GPS-/placeringsbaserede funktioner

Visse produkter indeholder GPS-/placeringsbaserede funktioner. Funktioner til bestemmelse af placering stilles til rådighed i "forefaldende form". Der fremsættes ingen erklæringer eller garantier vedr. de pågældende placeringsdatas nøjagtighed. Enhedens anvendelse af placeringsbaserede oplysninger vil muligvis ikke være uafbrudt eller fri for fejl, og den kan yderligere være afhængig af netværkstjenesters tilgængelighed. Vær opmærksom på, at funktionerne kan være begrænsede eller blokerede i bestemte omgivelser, f.eks. indenfor i bygninger eller på områder imellem bygninger.

#### ⚠ FORSIGTIG

Benyt aldrig GPS-funktioner på måder, der kan aflede opmærksomheden under kørsel.

## Køretøjer

Radiosignaler kan påvirke det elektroniske system i motorkøretøjer (f.eks. elektroniske brændstofindsprøjtningssystemer, blokeringsfri bremser, automatiske fartpiloter, airbagsystemer), der er installeret forkert eller er dårligt afskærmet. Kontakt producenten eller dennes repræsentant for at få flere oplysninger om dit køretøj og eventuelt ekstraudstyr.

Undlad at opbevare eller transportere brandfarlige væsker, gasser eller eksplosive emner sammen med enheden eller tilbehørsdelene. Køretøjer, der er udstyret med airbags: Husk, at airbags fyldes med luft med betydelig kraft.

Undlad derfor at anbringe genstande, herunder også fastmonteret eller bærbart radioudstyr, i området over airbaggen eller i området, hvor den kan udløses. Hvis mobiltelefonudstyret er monteret forkert, og airbaggen fyldes med luft, kan der opstå alvorlige skader.

Det er ikke tilladt at anvende enheden om bord på fly. Sluk for enheden, før du går ombord på flyet. Anvendelse af trådløse telekommunikationsenheder ombord på fly kan udgøre en sikkerhedsrisiko i luften og forstyrre telekommunikationen. Det kan desuden være ulovligt.

## Beskyt dine personlige data

Beskyt dine personlige data, og forebyg udslip eller misbrug af følsomme oplysninger.

- Sørg for at sikkerhedskopiere vigtige data, når du bruger din enhed.
- Når du skiller dig af med din enhed, skal du sikkerhedskopiere samtlige data og nulstille enheden for at forhindre misbrug af dine personlige oplysninger.
- Læs tilladelsesoplysningerne på skærmen omhyggeligt, når du downloader applikationer. Vær særligt forsigtig med applikationer, der har adgang til mange funktioner eller til væsentlige dele af dine personlige oplysninger.
- Kontrollér dine konti for uautoriseret eller mistænkelig brug regelmæssigt. Hvis du finder nogen form for tegn på misbrug af dine personlige oplysninger, skal du kontakte din udbyder for at få slettet eller ændret dine kontooplysninger.
- Hvis du mister din enhed eller den bliver stjålet, skal du ændre adgangskoder på dine konti for at beskytte dine personlige oplysninger.
- Undgå applikationer fra ukendte kilder, og lås din enhed med et mønster, en adgangskode eller PIN.

# Malware og vira

Følg disse anvendelsesanbefalinger for at beskytte din enhed imod malware og vira. Udeladelse af disse trin kan medføre økonomiske tab eller tab af data, der ikke er omfattet af garantien.

- Download ikke ukendte applikationer.
- Besøg ikke websteder, du ikke har tillid til.
- Slet mistænkelige beskeder og e-mails fra ukendte afsendere.
- Brug adgangskode, og udskift den ofte.
- Deaktiver trådløse funktioner, f.eks. Bluetooth, når de ikke er i brug.
- Hvis enheden fungerer atypisk, skal du køre et antivirusprogram for at kontrollere for infektion.
- Kør et antivirusprogram på din enhed, inden du kører netop downloadede applikationer og filer.
- Rediger aldrig registerindstillinger, og foretag ikke indgreb i enhedens operativsystem.

## Pleje og vedligeholdelse

Din enhed er et teknisk avanceret produkt, der skal behandles med omhu. Garantien bortfalder i tilfælde af misbrug.

- Beskyt enheden mod fugt. Regn, sne, luftfugtighed og alle former for væske kan indeholde emner, der får de elektroniske kredsløb til at korrodere. Hvis enheden bliver våd, skal du omgående slukke telefonen, tage batteriet ud og lade enheden tørre helt, før du sætter batteriet i igen.
- Undlad at bruge eller opbevare enheden i støvede og snavsede omgivelser. Enhedens bevægelige dele og elektroniske komponenter kan tage skade.
- Undlad at opbevare enheden på varme steder. Høje temperaturer kan forkorte den elektroniske enheds levetid, ødelægge batterierne og deformere eller smelte visse plastdele.
- Undlad at opbevare enheden på kolde steder. Når enheden varmes op til normal temperatur, kan der dannes kondens indvendigt i den, hvorved de elektroniske kredsløb kan blive beskadiget.
- Forsøg ikke at åbne enheden på andre måder end dem, der er angivet her.
- Undgå at tabe enheden eller ryste den. Hvis den behandles voldsomt, kan printkortet og de finmekaniske dele blive ødelagt.
- Undlad at bruge stærke kemikalier til at rengøre enheden.
- Må ikke adskilles, åbnes, knuses, bøjes, deformeres, punkteres eller findeles.
- Må ikke modificeres eller renoveres, gør aldrig forsøg på at indføre fremmedlegemer i batteriet, nedsænk det aldrig i og udsæt det aldrig for vand eller andre væsker, ligesom det heller ikke må udsættes for ild, eksplosioner eller andre faremomenter.
- Batteriet må kun anvendes til det system, som det specifikt er beregnet til.
- Brug kun batteriet sammen med et opladesystem, der er godkendt til systemet iht. IEEE-Std-1725. Brug af batterier eller opladere uden godkendelse kan medføre risiko for brand, eksplosion, lækage og andre faremomenter.
- Kortslut aldrig et batteri, og lad aldrig elektrisk ledende metalgenstande komme i berøring med batteripolerne.
- Batteriet må kun udskiftes med et andet batteri, der er godkendt til systemet iht. standarden IEEE-Std-1725. Brug af et batteri uden godkendelse kan medføre risiko for brand, eksplosion, lækage og andre faremomenter.
- Udtjente batterier skal bortskaffes omgående i overensstemmelse med lokale regler.
- Børns brug af batterier skal holdes under opsyn.

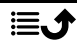

• Forkert brug af batteriet kan resultere i brand, eksplosion eller andre faremomenter. I forbindelse med enheder, der benytter en USB-port som opladningskilde, skal brugervejledningen til enheden indeholde en anvisning om, at enheden kun må sluttes til CTIA-godkendte adaptere, produkter med USB-IF-logoet eller produkter, som har været underkastet USB-IF-overensstemmelsesprogrammet.

Anbefalingerne gælder både enheden, batteriet, strømadapteren og andet tilbehør. Hvis telefonen ikke virker, som den skal, skal du kontakte forhandleren for at få løst problemet. Husk kvittering eller en kopi af fakturaen.

### Garanti

Der gives garanti på dette produkt i en periode på 24 måneder og på originaltilbehør i en periode på 12 måneder (såsom batteriet, opladeren, opladningsholderen og det håndfri sæt, der kan være leveret sammen med din enhed), fra købsdatoen. Hvis der, imod forventning, skulle opstå fejl på produktet i dette tidsrum, bedes du kontakte købsstedet. Der skal forelægges købsbevis i forbindelse med service eller support i garantiperioden.

Denne garanti bortfalder i tilfælde af fejl, der er forårsaget af ulykker eller lignende hændelser eller skader, væskeindtrængen, forsømmelighed, unormal brug, manglende vedligeholdelse eller andre omstændigheder, som brugeren er skyld i. Garantien dækker heller ikke fejl, der er opstået på grund af lynnedslag eller andre elektriske spændingsvariationer. Af sikkerhedsmæssige hensyn anbefaler vi, at du trækker ledningen til enheden ud under tordenvejr.

Bemærk, at dette er en frivillig producentgaranti, som giver rettigheder udover og ikke har nogen indvirkning på slutbrugerens lovmæssige rettigheder.

Denne garanti gælder ikke, hvis der har været anvendt andre batterier end originale DO-RO-batterier.

# OS-softwaregaranti for enheden

Ved at bruge enheden accepterer du at installere alle OS-softwareopdateringer, der leveres af Doro, så hurtigt som muligtefter meddelelse herom.

Ved at opdatere din enhed medvirker du til at holde din enhed sikker.

Doro vil gøre opdateringer tilgængelige i hele garantiperioden/den lovpligtige garantiperiode under forudsætning af, at dette er muligt i kommerciel og teknisk henseende.

Din enhed søger automatisk efter tilgængelige softwareopdateringer. Følg vejledningen på skærmen, når du får besked om en OS-softwareopdatering.

### Bemærk:

- I nogle tilfælde kan regelmæssige opdateringer af operativsystemet medføre forsinkelser i planlagte sikkerhedsopdateringer.
- Doro vil levere sikkerhedsopdateringerne så hurtigt som muligt og efter bedste evne til de relevante modeller. Leveringstiden for sikkerhedsrettelser kan variere afhængigt af region, softwarevariant og model.

#### FORSIGTIG ⚠

Hvis du undlader at opdatere din enhed efter at have fået besked herom, kan det ugyldiggøre din garanti på enheden. Softwareoplysninger og planlagt opdateringsplan findes på webstedet: [doro.com/softwareupdates](https://doro.com/softwareupdates)

## **Specifikationer**

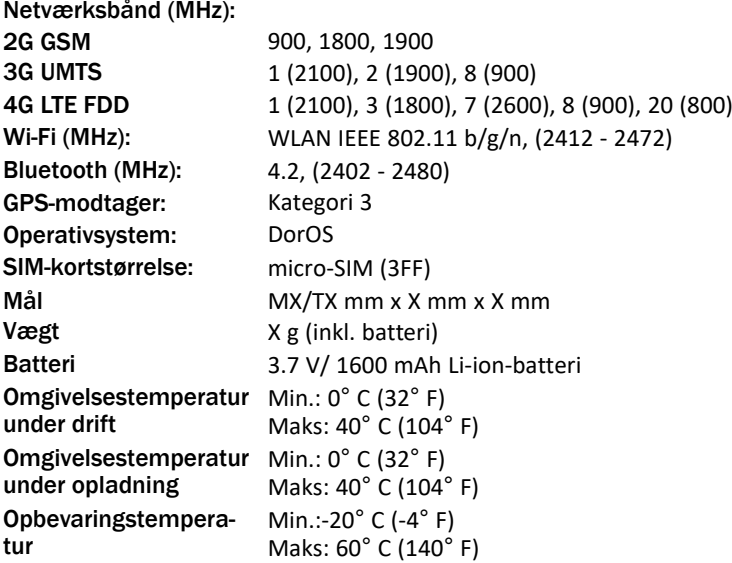

## Ophavsret og andre meddelelser

Bluetooth® er et registreret varemærke tilhørende Bluetooth SIG, Inc.

vCard er et varemærke, der tilhører Internet Mail Consortium.

eZiType™ er et varemærke tilhørende Zi Corporation.

Wi-Fi er et varemærke eller registreret varemærke, som tilhører Wi-Fi Alliance.

microSD er et varemærke, som tilhører SD Card Association.

Java, J2ME og alle andre Java-baserede mærker er varemærker eller registrerede varemærker, der tilhører Sun Microsystems, Inc. i USA og andre lande.

Dette dokuments indhold stilles til rådighed "i foreliggende form". Udover det, der kræves af gældende lovgivning, fremsættes der ingen garantier af nogen art, det være sig udtrykkelige eller underforståede, hvilket uden at være begrænset hertil omfatter underforståede garantier for salgbarhed og egnethed til bestemte formål, med hensyn til dette dokuments nøjagtighed, troværdighed eller indhold. Doro forbeholder sig retten til at revidere dette dokument eller trække det tilbage når som helst uden varsel.

Google, Google Maps™, Gmail, Google Calendar, Google Checkout, Hangouts, YouTube, YouTube-logoet, Picasa og Android er varemærker eller registrerede varemærker, der tilhører Google LLC.

Dette produkt er omfattet af licens i henhold til "MPEG-4 visual and AVC patent portfolio licenses" til en forbrugers personlige og ikke-kommercielle brug til (i) kodning af video i overensstemmelse med"MPEG-4 visual standard" ("MPEG-4 video") eller AVC-standarden ("AVC video") og/eller (ii) dekodning af MPEG- 4- eller AVC-video, der er kodet af en forbruger, der deltager i en personlig og ikke-kommerciel aktivitet og/eller blev anskaffet fra en video eller videoudbyder med licens fra MPEG LA til at levere MPEG-4 og/eller AVC-video. Der bevilges eller gives ikke licens til andre former for brug. Der kan indhentes yderligere oplysninger hos MPEG LA, L.L.C, herunder oplysninger med relation til reklamemæssig, intern og kommerciel brug samt licenser hertil. Se <www.mpegla.com>. Lyddekodningsteknologien MPEG Layer-3 er givet i licens af Fraunhofer IIS og Thomson.

Alle andre varemærker og firmanavne, der er omtalt heri, kan være varemærker, der tilhører de respektive ejere.

Alle rettigheder, der ikke udtrykkeligt bevilliges heri, forbeholdes. Alle andre varemærker tilhører deres respektive ejere.

I det omfang dette muliggøres iht. gældende lovgivning hæfter hverken Doro eller nogen af virksomhedens licensgivere for nogen form for tab af data eller indtægter eller for nogen tab af forventet indtægt, følgetab, driftstab eller andre tab, uanset hvordan de måtte være opstået.

Doro fremsætter ingen garantier for og påtager sig intet ansvar for funktioner, indhold eller slutbrugersupport i forbindelse med tredjeparters applikationer, der evt. leveres sammen med enheden. Ved at bruge en app anerkender du, at appen leveres, som den er. Doro fremsætter ingen påstande, udsteder ingen garantier og påtager sig intet ansvar for funktionalitet, indhold eller slutbrugersupport i forbindelse med tredjeparters apps, der evt. leveres sammen med enheden.

## Ophavsret til indholdet

Uautoriseret kopiering af materiale, der er beskyttet af ophavsret, er i strid med reglerne i loven om ophavsret i USA og andre lande. Denne enhed er kun beregnet til kopiering af materiale, der ikke er ophavsretligt beskyttet, materiale, som du har ophavsretten til, eller materiale, som du er autoriseret til eller har lovmæssig tilladelse til at kopiere. Hvis du er i tvivl om, hvorvidt du er berettiget til at kopiere et givet materiale, skal du kontakte din juridiske rådgiver.

### Open source-licenser

Du har ret til at modtage en kopi af kildekoden til software, der er omfattet af open source-licenser, som giver dig ret til at modtage kildekoden til den pågældende software (eksempelvis GPL eller LGPL) på et passende medie, mod et administrativt gebyr til dækning af Doro AB's omkostninger i forbindelse med håndtering af distribution og udgifter til medier. Sådanne anmodninger bedes rettet til Doro AB, Open Source Software Operations, Jorgen Kocksgatan 1B, SE 211 20 Malmø, Sverige. For at være gyldig skal en sådan anmodning ske senest tre (3) år fra datoen for Doro AB's distribution af det pågældende produkt, eller for så vidt angår koder, der er omfattet af licensen under GPL v3, så længe Doro AB tilbyder reservedele eller kundesupport til den pågældende produktmodel.

# Kompatibilitet med høreapparater

Bemærk! Kompatibilitet med høreapparater kræver, at Bluetooth-funktionerne deaktiveres.

Denne telefon kan kombineres med et høreapparat. Kompatibilitet med høreapparater er ikke nogen garanti for, at et bestemt høreapparat vil fungere sammen med en bestemt telefon. Mobiltelefoner indeholder radiotransmittere, der kan forstyrre funktionen af høreapparatet. Nogle af de trådløse teknologier, der bruges på denne telefon, er blevet testet for brug med høreapparater, men der kan være nogle nyere trådløse teknologier, der endnu ikke er testet for brug med høreapparater. Du kan sikre, at et bestemt høreapparat fungerer godt sammen med denne telefon, ved at teste dem sammen, før du køber.

Standarden for kompatibilitet med høreapparater indeholder to typer klassificeringer:

- M: Hvis du vil bruge dit høreapparat i denne tilstand, skal du sikre, at dit høreapparat er indstillet til "M-tilstand" eller akustisk koblingstilstand og placere telefonmodtageren i nærheden af høreapparatets indbyggede mikrofon. Du opnår de bedste resultater ved at prøve at bruge telefonen i forskellige positioner i forhold til høreapparatet, f.eks. vil placering af modtageren en anelse over øret give bedre ydelse for høreapparater med mikrofoner placeret bag øret.
- T: Hvis du vil bruge høreapparatet i denne tilstand, skal du sikre, at dit høreapparat er i "T-tilstand" eller teleslyngekoblingstilstand (ikke alle høreapparater har denne tilstand). Du opnår de bedste resultater ved at prøve at bruge telefonen i forskellige positioner i forhold til dit høreapparat, f.eks. kan placering af modtageren en anelse under eller foran øret give bedre resultater.

Enheden overholder MX/TX-niveauklassifikationen.

# SAR (specifik absorptionshastighed)

Denne enhed opfylder gældende internationale sikkerhedskrav for eksponering af radiobølger. Din mobilenhed er en radiosender og -modtager. Den er designet til ikke at overskride grænserne for eksponering for radiobølger (elektromagnetiske felter forårsaget af radiofrekvenser), som anbefales i de internationale retningslinjer fra den uafhængige videnskabelige organisation ICNIRP (International Commission of Non-Ionizing Radiation Protection).

Verdenssundhedsorganisationen (WHO) har udtalt, at aktuelle videnskabelige oplysninger ikke indikerer noget behov for særlige forholdsregler ved brug af mobilenheder. Hvis du er interesseret i at reducere din egen eksponering, anbefales det, at du reducerer anvendelsen eller benytter håndfrit tilbehør for at holde enheden på afstand af hovedet og kroppen.

Læs dokumentationen, der fulgte med enheden, for at få oplysninger om SAR-værdier (specifik absorptionshastighed).

# Korrekt bortskaffelse af dette produkt

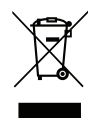

(Affald af elektrisk og elektronisk udstyr) (Gælder i lande med separate affaldsopsamlingssystemer)

Denne mærkning på produktet, tilbehøret eller vejledningen betyder, at produktet og dets elektroniske tilbehør (f.eks. oplader, headset, USB-kabel) ikke må bortskaffes sammen med husholdningsaffald. For at forebygge mulige skader på miljøet og menneskers sundhed som følge af ukontrolleret affaldsbortskaffelse skal disse emner sorteres fra andre former for affald og genanvendes ansvarsbevidst for at fremme bæredygtig genanvendelse af materielle ressourcer. Private brugere skal kontakte enten forhandleren, som dette produkt er købt hos, eller de lokale myndigheder for at få oplysninger om, hvor og hvordan disse emner kan afleveres og blive genanvendt på miljømæssigt forsvarlig vis. Erhvervsbrugere skal kontakte deres leverandør og kontrollere vilkårene og betingelserne i købskontrakten. Dette produkt og dets elektroniske tilbehør må ikke blandes med andet erhvervsaffald til bortskaffelse. Dette produkt stemmer overens med RoHS.

# Korrekt bortskaffelse af batterierne i dette produkt

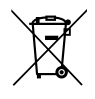

(Gælder i lande med separate affaldsopsamlingssystemer)

Mærkningen på batteriet, vejledningen eller emballagen betyder, at batteriet i dette produkt ikke må bortskaffes sammen med husholdningsaffald. Hvor de kemiske symboler Hg, Cd eller Pb benyttes, indikerer de, at batteriet indeholder kviksølv, cadmium eller bly i større mængder end referenceniveauerne i EF-direktivet 2006/66. Hvis batterierne ikke bortskaffes på korrekt vis, kan disse stoffer medføre skader på menneskers sundhed og miljøet.

Vær med til at bevare naturlige ressourcer og fremme genanvendelse af materialer ved at adskille batterier fra andre former for affald og genanvende dem via det lokale, gratis batteriindsamlingssystem.

# Overensstemmelseserklæring

Doro erklærer hermed, at radioudstyrstypen DFC-0320 (Doro 731X) er i overensstemmelse med direktiverne: 2014/53/EU og 2011/65/EU, herunder delegeret direktiv (EU) 2015/863 om ændring af bilag II. EU-overensstemmelseserklæringens fulde ordlyd kan læses på følgende internetadresse: <www.doro.com/dofc>.

# Erklæring om miljøvenligt design, energieffektivitet for ekstern strømforsyning

Doro erklærer hermed, at den eksterne strømforsyning til denne enhed er i overensstemmelse med Kommissionens Forordning (EU) 2019/1782 om fastlæggelse af krav til miljøvenligt design af eksterne strømforsyninger i henhold til direktiv 2009/125/EF.

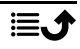

De fuldstændige oplysninger om kravene til miljøvenligt design findes på følgende internetadresse: [www.doro.com/ecodesign](https://www.doro.com/ecodesign) <u>www.doro.com/ecodesign</u>

### DFC-0320 (Doro 731X) (XXXX)

Danish

Version 2.0

©2019 Doro AB. All rights reserved. [www.doro.com](http://www.doro.com) REV 20110 — STR 20200725

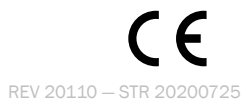